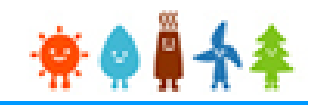

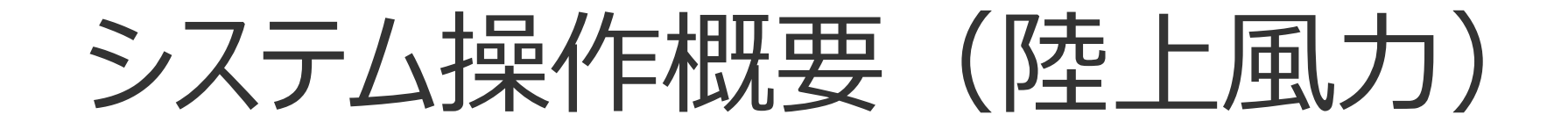

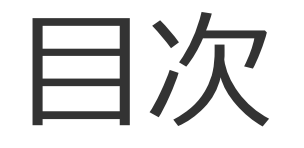

# Ⅰ.FIT電子申請システム(以下、FITシステム) への登録について

## Ⅱ.入札システムへの登録について

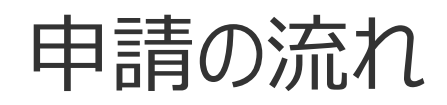

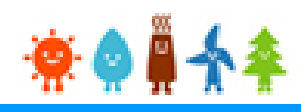

# ●申請は必ず以下の順番で行ってください (FITシステムへの登録がないと、入札への参加ができません)

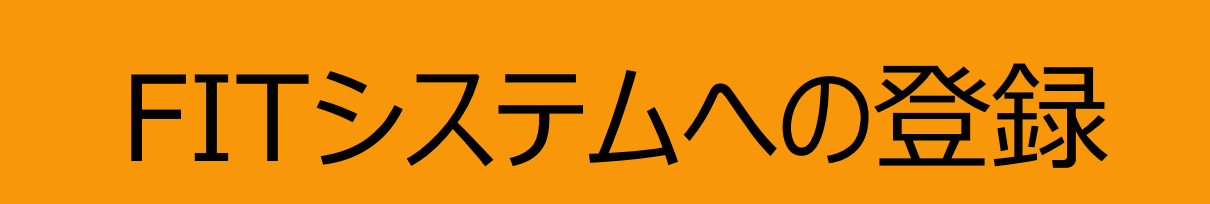

**「登録者ID」の取得(p.7) 「申請ID」の取得(p.18)**

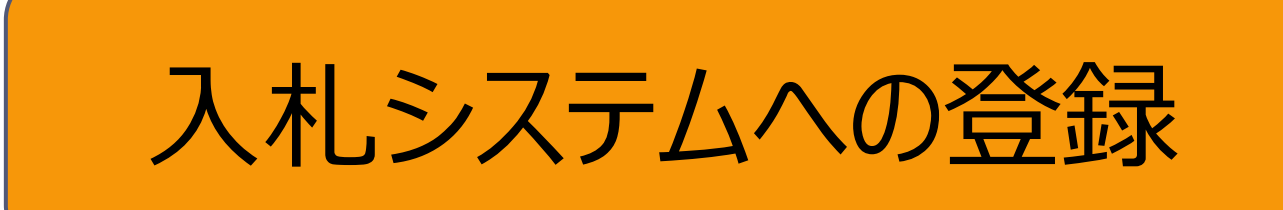

**「入札ID」の取得(p.37)**

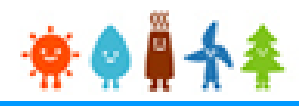

# Ⅰ.FITシステムへの登録について

## FITシステムでの新規認定申請までの手順

- 1.ユーザ登録(登録者用ログインIDの取得)
- 2.事業計画認定申請登録
- 3.事業計画認定申請書出力
- 4.事業計画認定申請データ提出
- 5.事業計画認定申請書等郵送

## 1-1.ユーザの新規登録

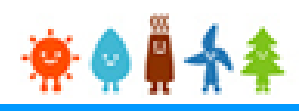

#### 再生可能エネルギー電子申請ホームページ

### にアクセスし、「新規登録」から**[ユーザ]の登録**をします

※対応ブラウザ: Microsoft Edge、Internet Explorer 11、Google Chrome、Firefox、Safari

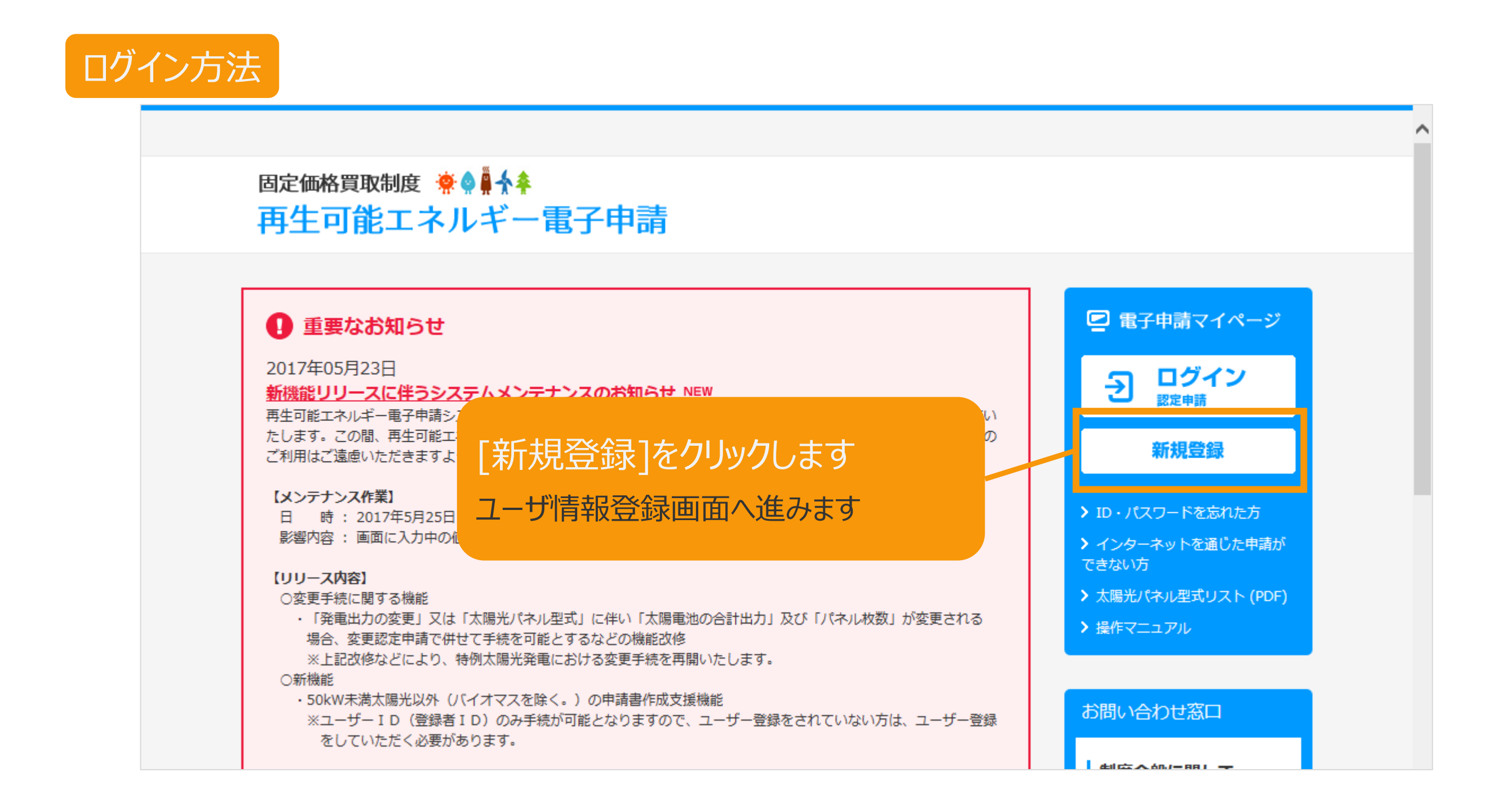

## 1-2.ユーザ情報登録

### 申請を行う方[ユーザ]の情報を登録します

#### ユーザ情報登録

再生可能エネルギーの申請を行う方(工務店などの方又は設備の保有者本人)の情報を入力してください。<br>出力50kW未満の太陽電池発電設備は、電気事業法上は小出力発電設備となり、「一般用電気工作物」になります。 設置の工事にあたっては、電気工事士法に基 づき電気工事士 (第一種又は第二種) が作業を行う必要がありますのでご注意下さい。詳しくはこちらをご覧下さい。

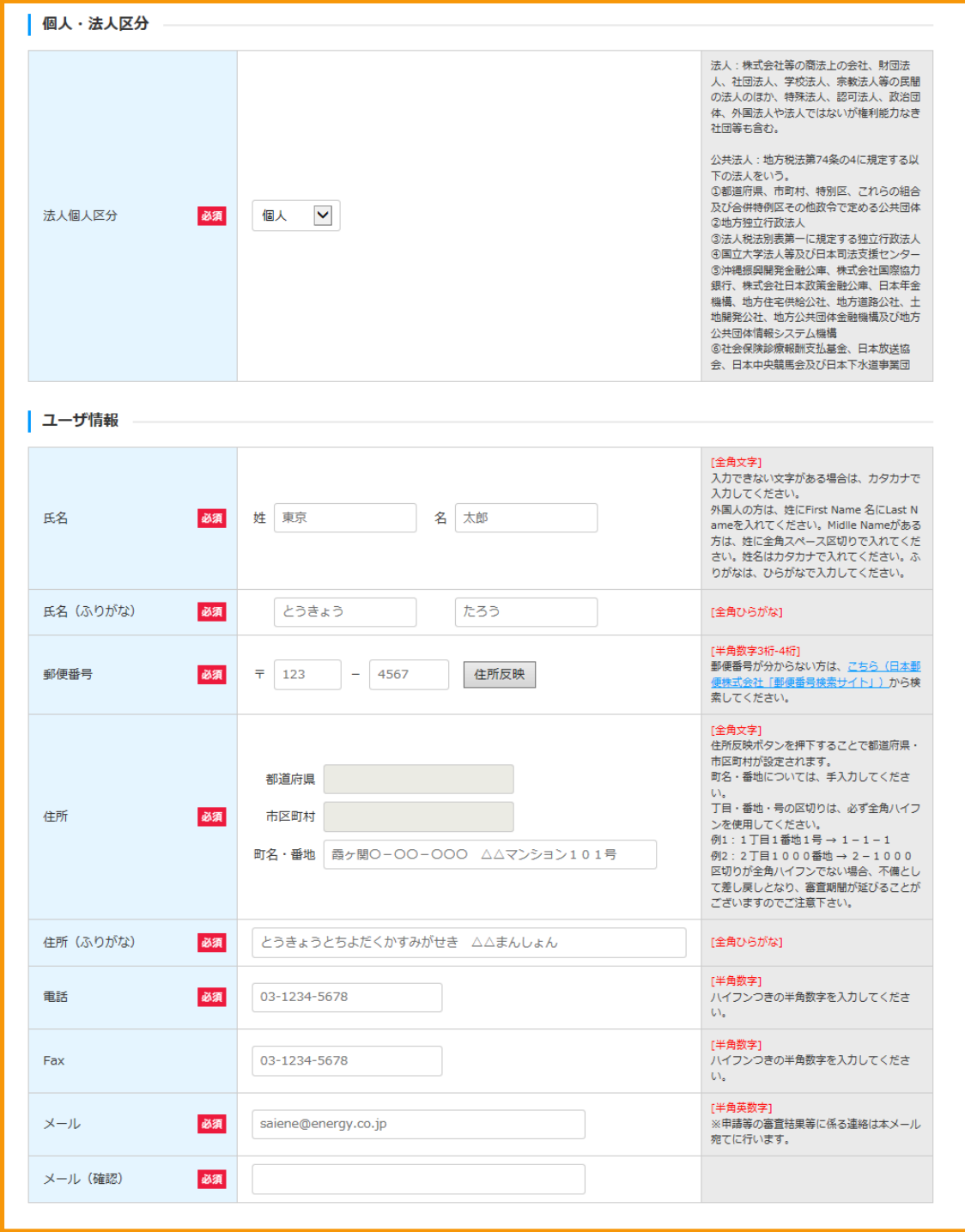

入力画面全体画像 ※必須項目はすべて入力します こちらはサンプル画面です

## 1-3.ユーザ情報内容の確認・登録

### ユーザ情報内容を確認し、登録を行います

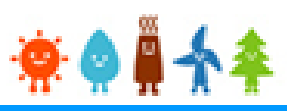

#### 個人・法人区分 法人個人区分 個人 ユーザ情報 東京 太郎 氏名 氏名 (ふりがな) とうきょう たろう 郵便番号  $\overline{7}100 - 0013$ 住所 東京都千代田区霞が関1-3-1 住所 (ふりがな) とうきょうとちよだくかすみがせき 電話 03-1234-5678 内線番号 03-1234-5678 Fax メール saiene@energy.co.jp

修 正

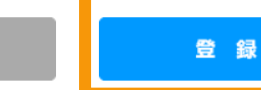

ユーザ情報登録完了

ユーザ情報登録

ユーザ登録が完了しました! ご登録頂いたメールアドレス宛に、ログインパスワード設定用のURLを記載したメールを送信いたします。 届きましたら、URLにアクセスし、パスワードの設定をお願いいたします。 ※パスワードは、マイページにていつでも変更することができます。

経済産業省 資源エネルギー庁 Copyright (C) Agency for Natural Resources and Energy All rights reserved.

## 入力内容に誤りがないかどうか確認します

#### こちらはサンプル画面です

#### 「登録」ボタンをクリックします

※誤りがない場合は「登録」、修正する場合は「修正」 ボタンを押します 「登録」ボタンを押すと、確認メールが送信されます

1-4.登録確認メール受信

## **「登録者ID」の取得**

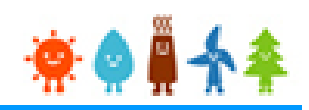

#### 受信したメールを確認します

※ユーザ名が表記されていますので、忘れずに控えます。

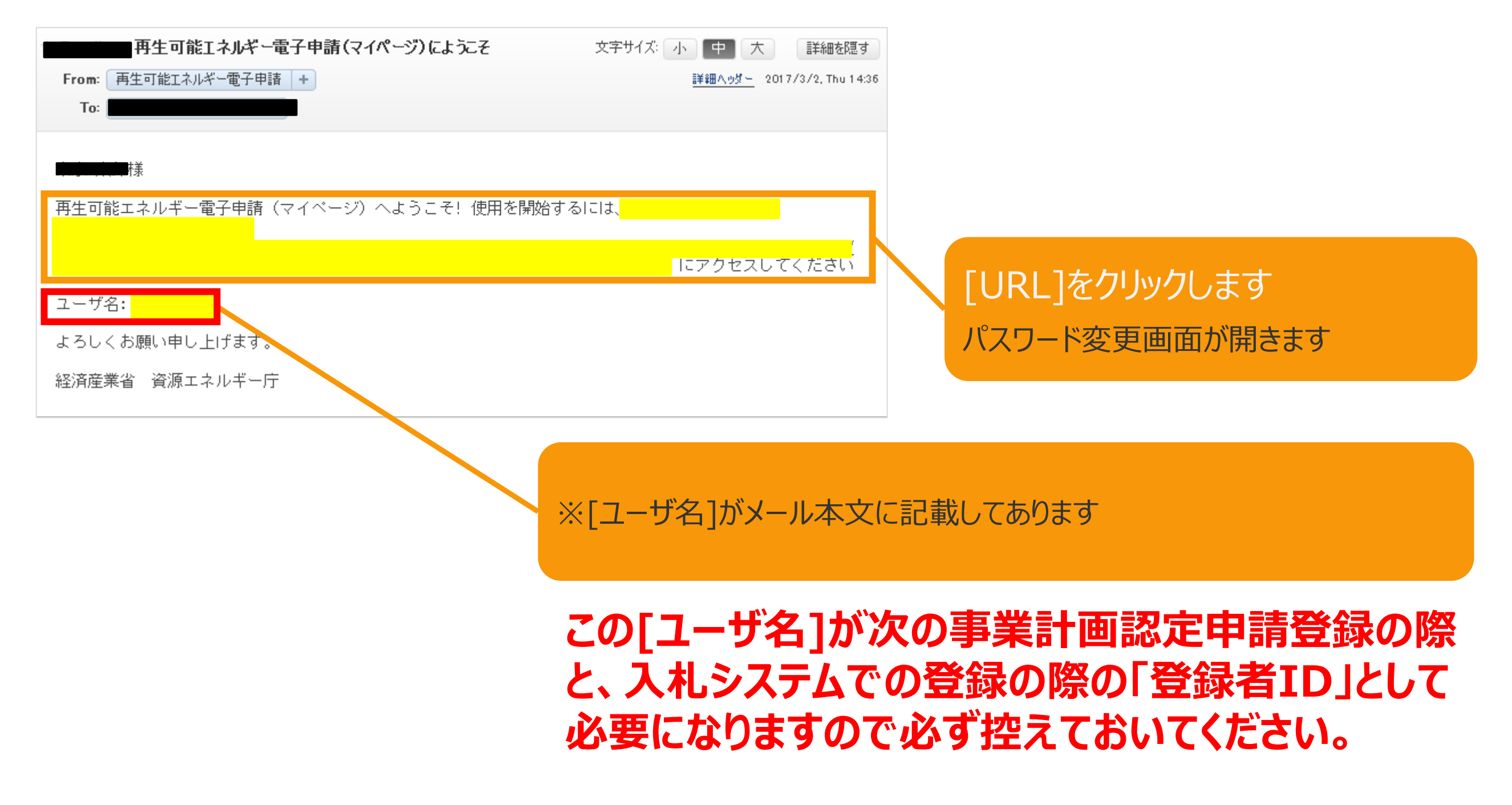

1-5.パスワード変更

[パスワード]を入力します

※要件を満たすようにパスワードを入力します

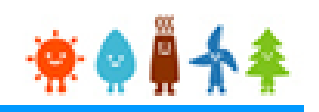

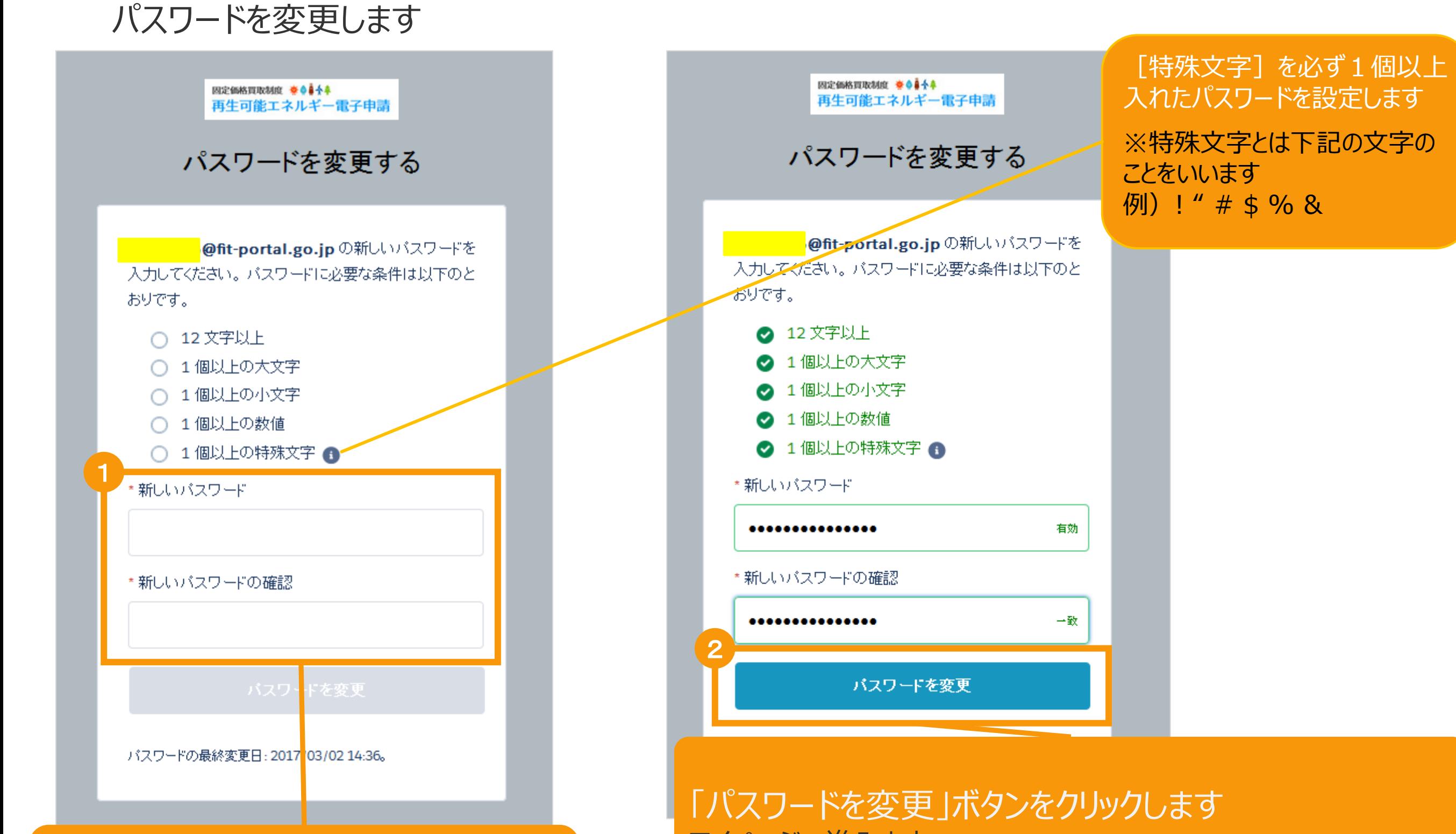

マイページへ進みます ※登録したパスワードは忘れないように記録します

1-6.マイページ

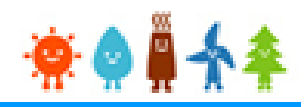

マイページが表示され、**[ユーザ]登録が完了**となります。引き続き、認定申請等手続きへ進みます。

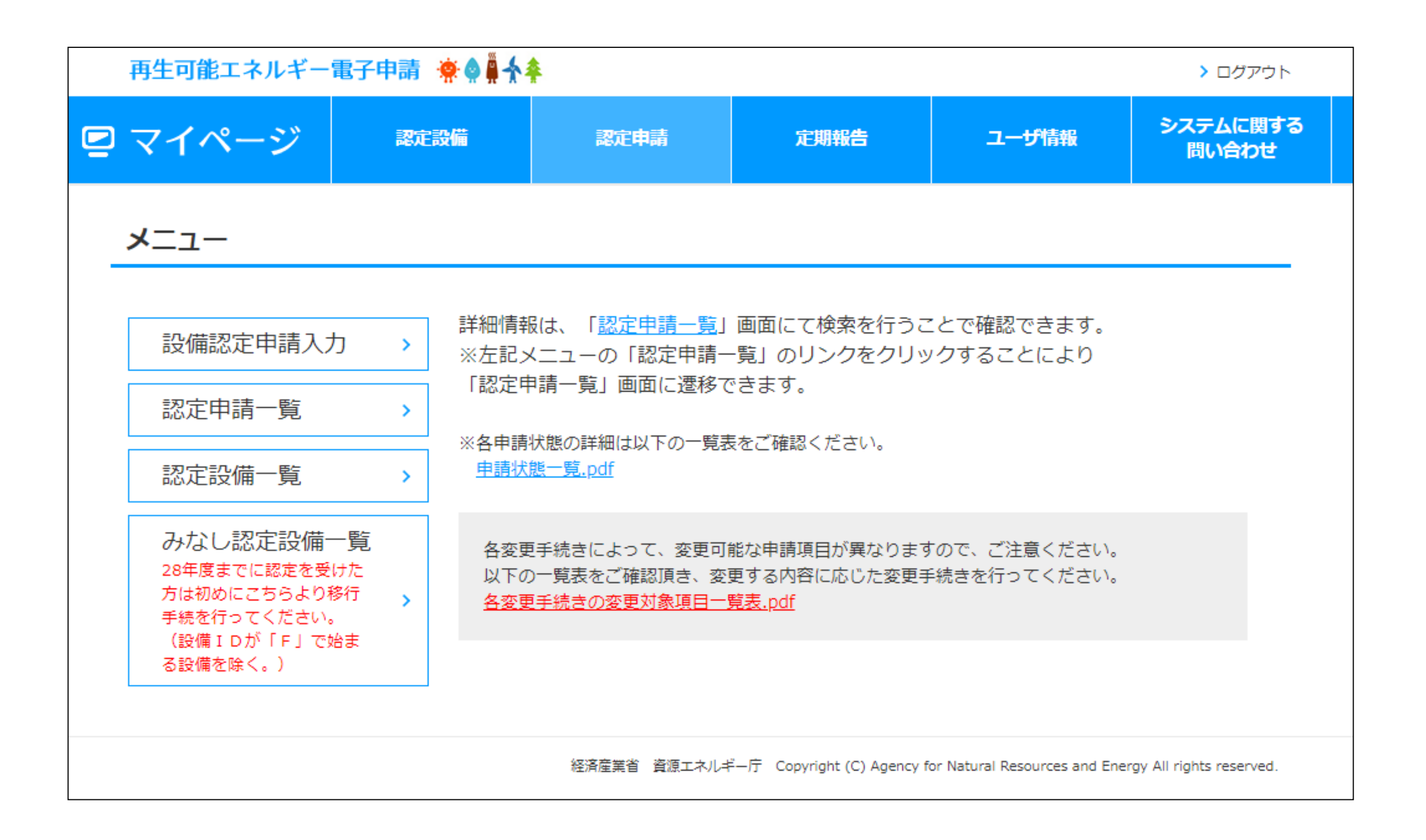

## 2-1.認定申請登録

## マイページにログインしている状態で操作を行います

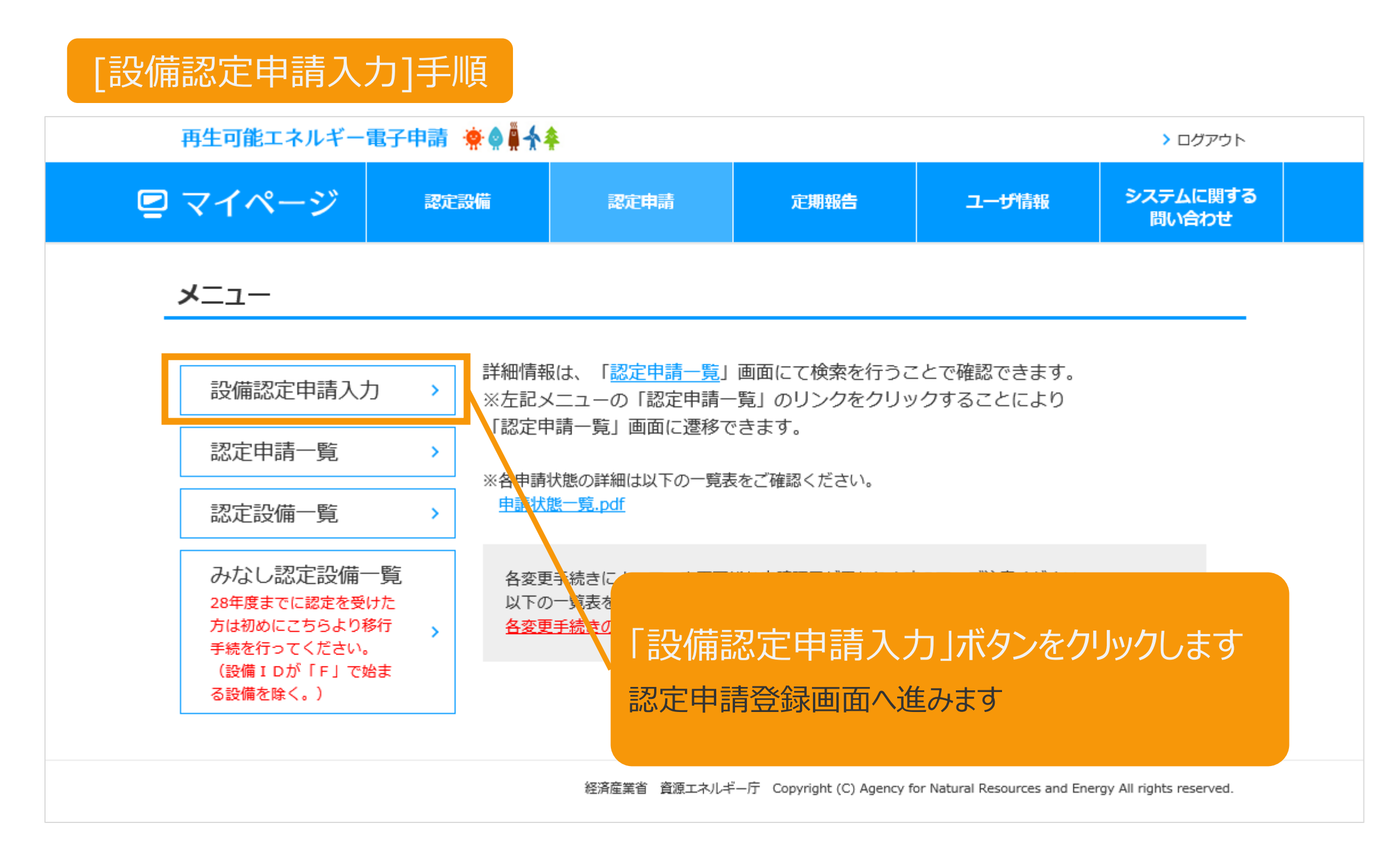

#### [発電設備区分]を選択します

(入札対象は「風力(陸上風力リプレースを除く)」、「250kW以上」を選択します)

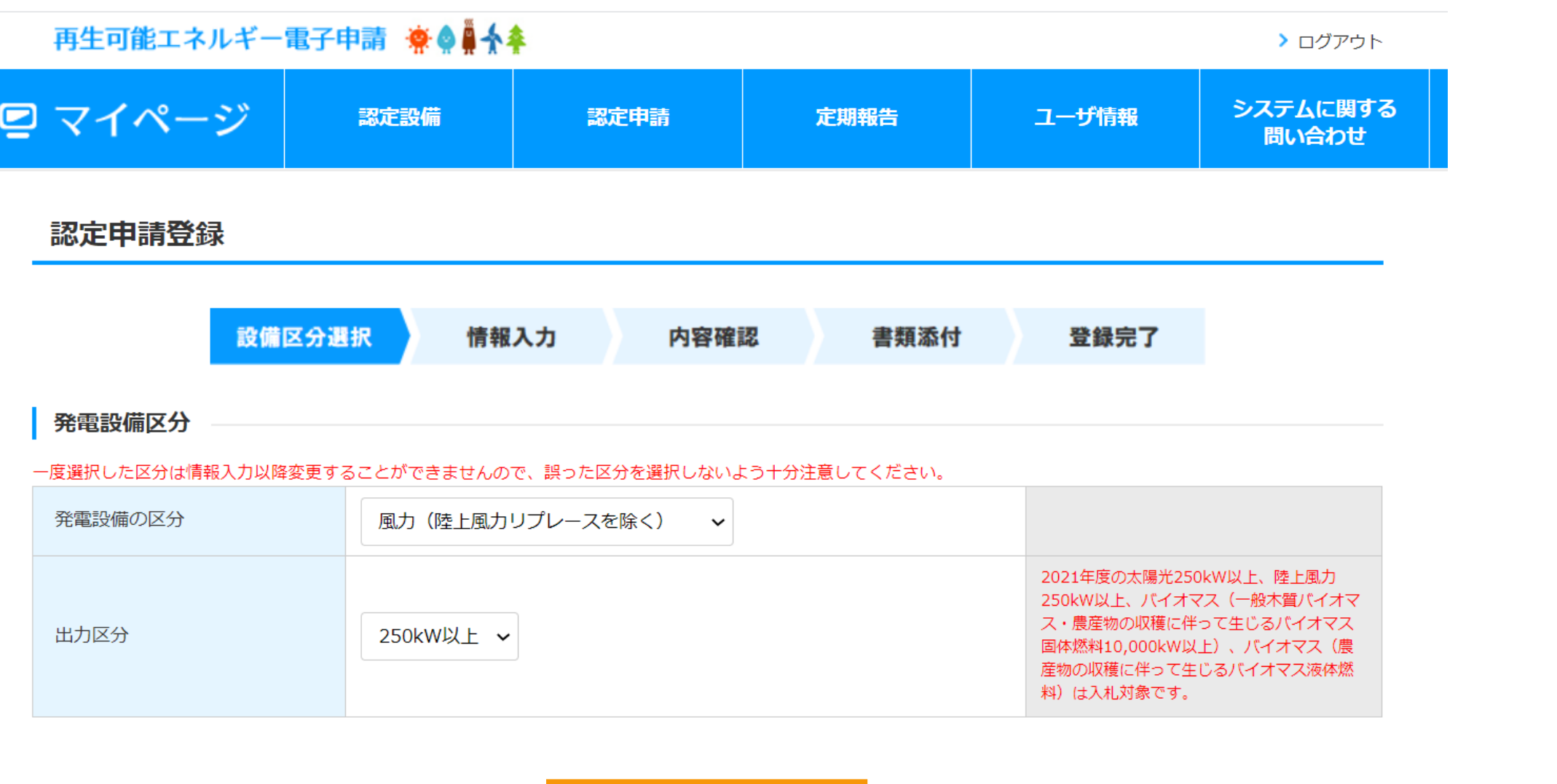

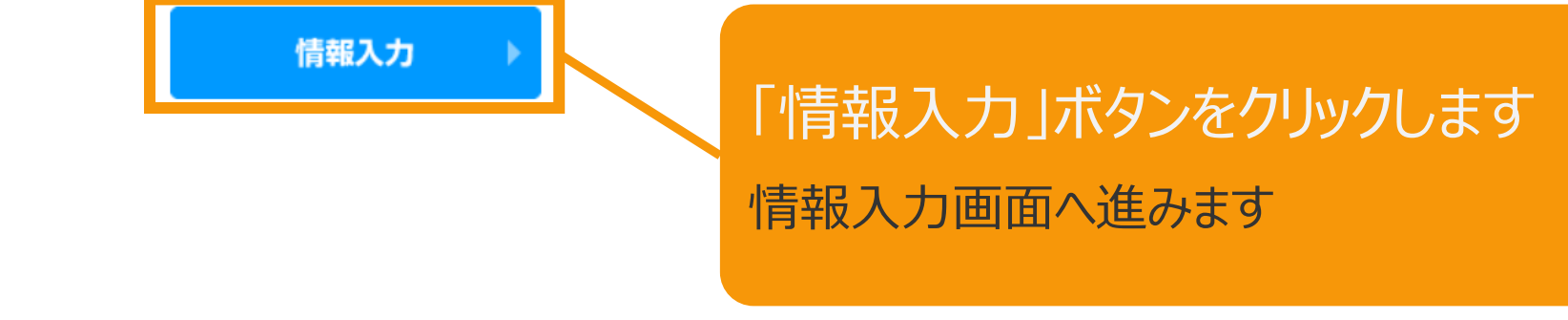

## 2-3.認定申請登録

## 申請の情報を入力します

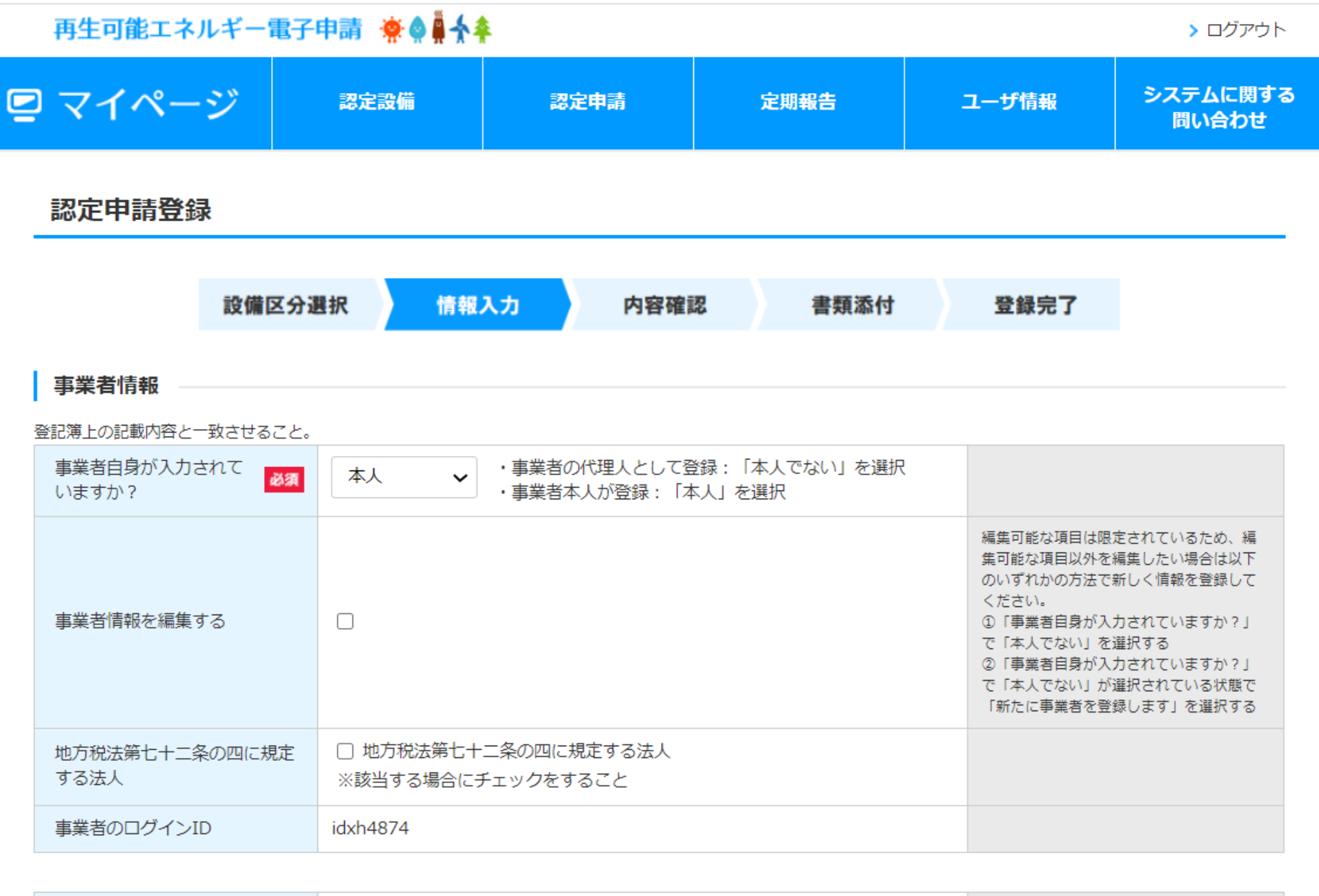

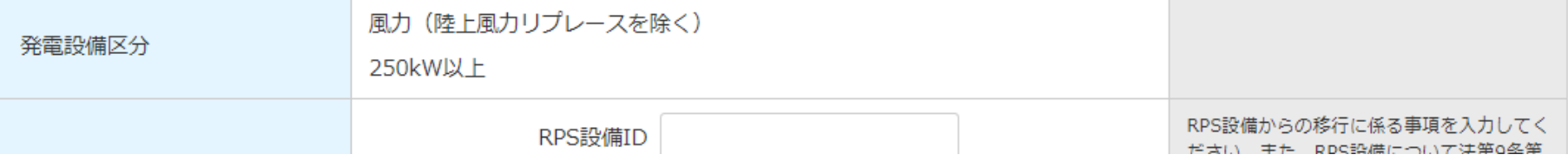

## 2-3.認定申請登録[情報入力]

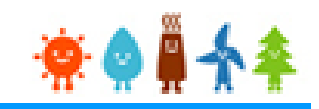

#### 確認事項を確認し、入力した内容を確認します

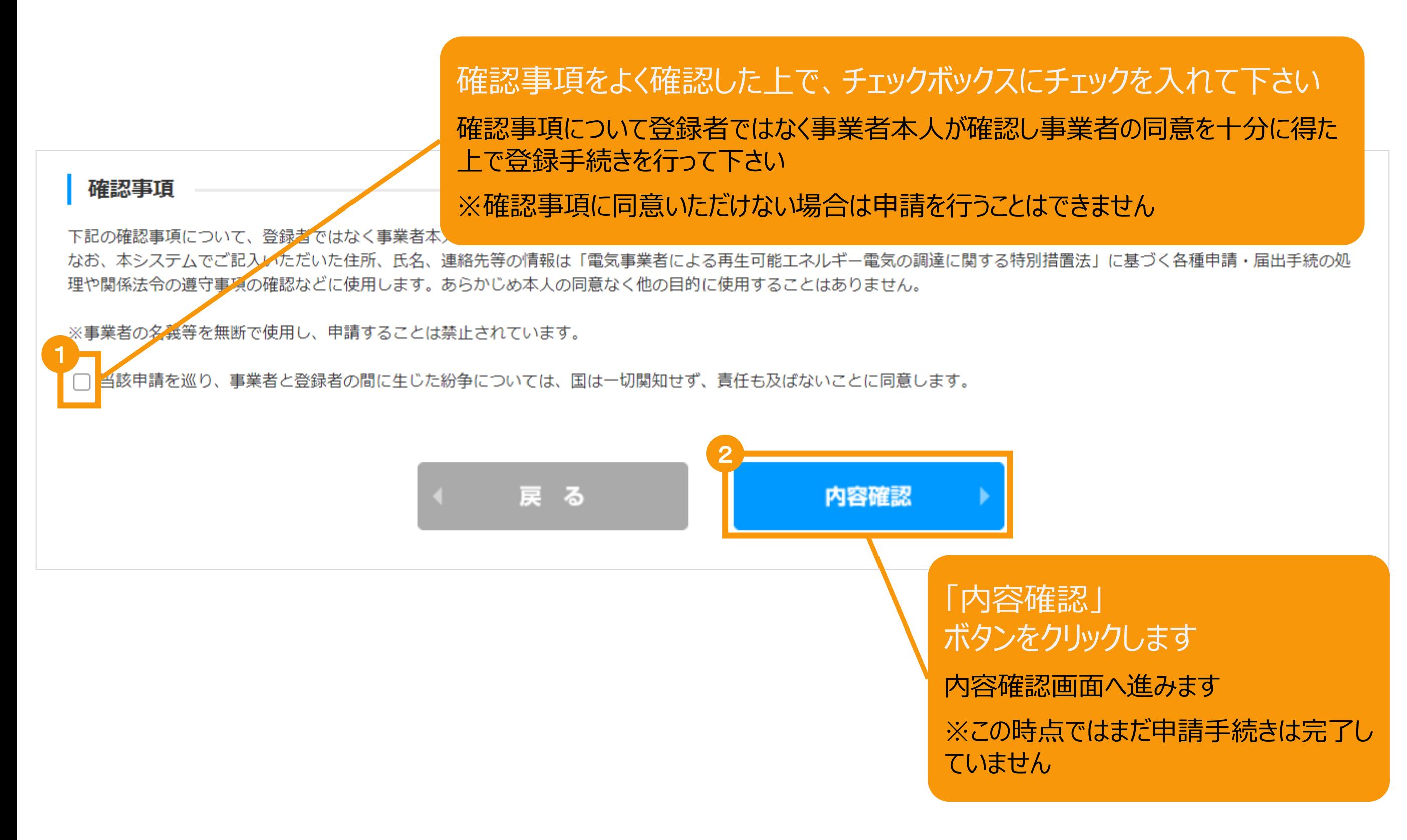

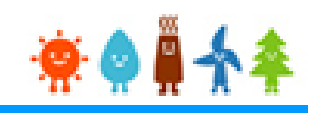

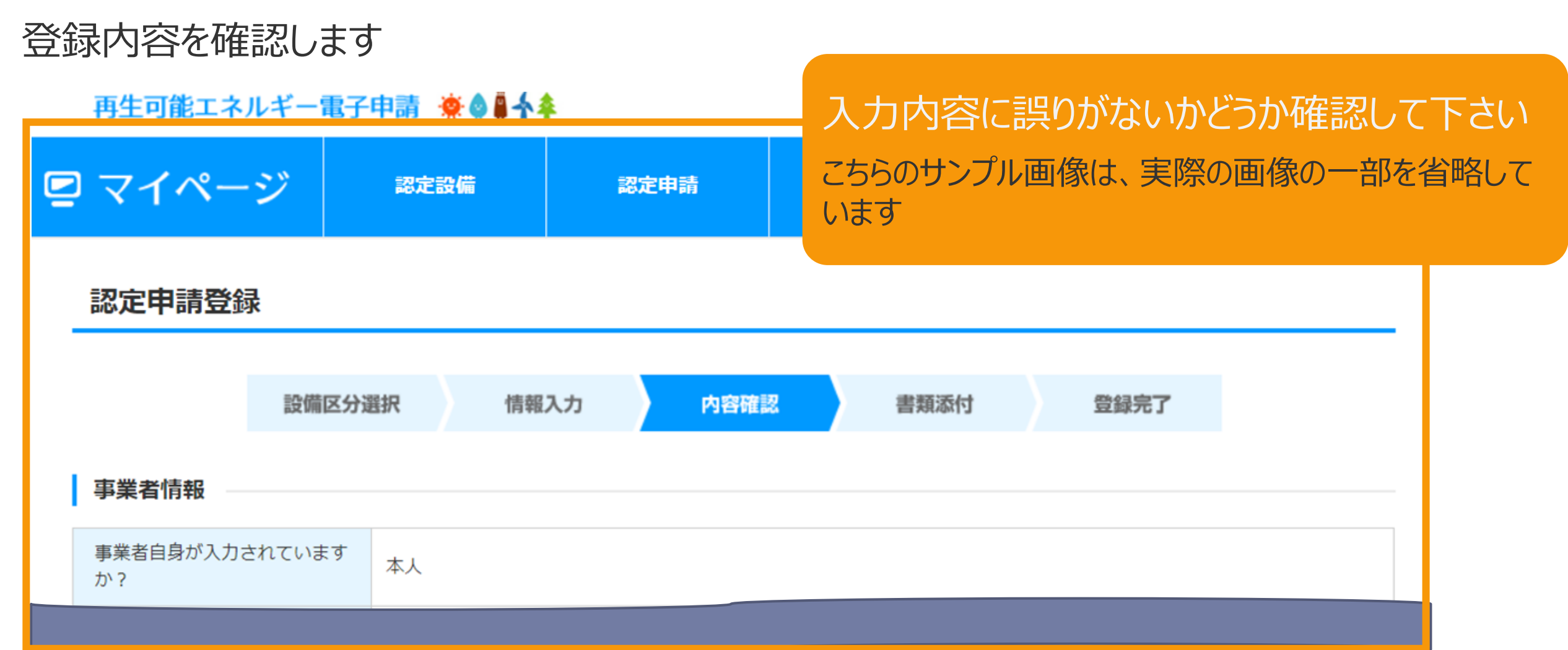

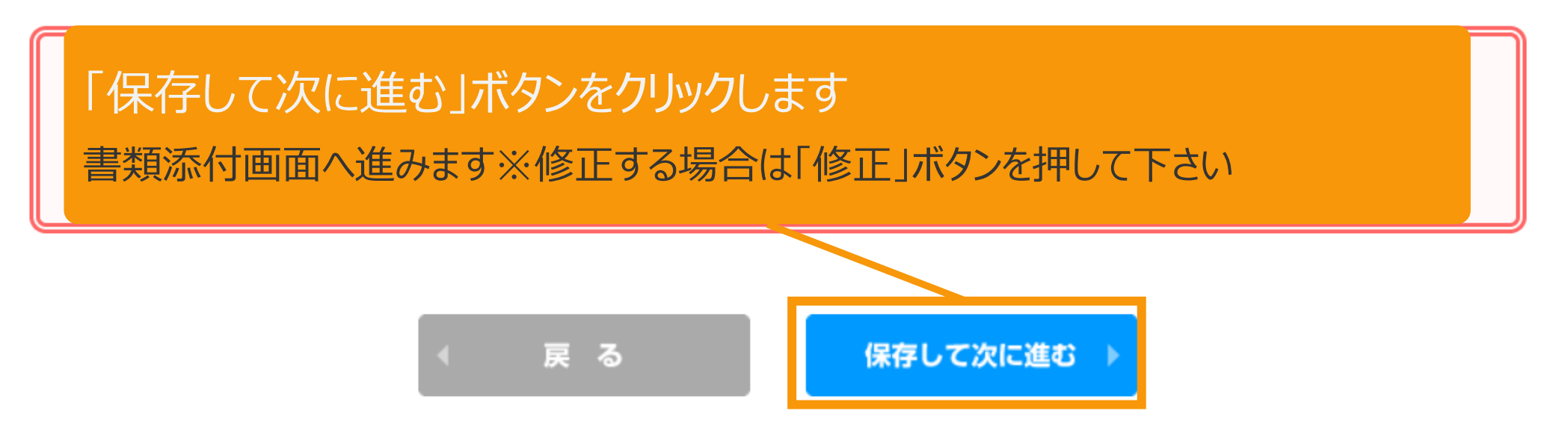

## 2-5.認定申請登録[書類添付]

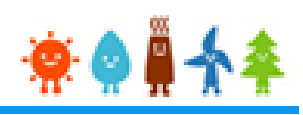

#### 申請に必要な書類を添付します

※必要な書類は申請内容によって異なりますので、記載要領をご確認下さい

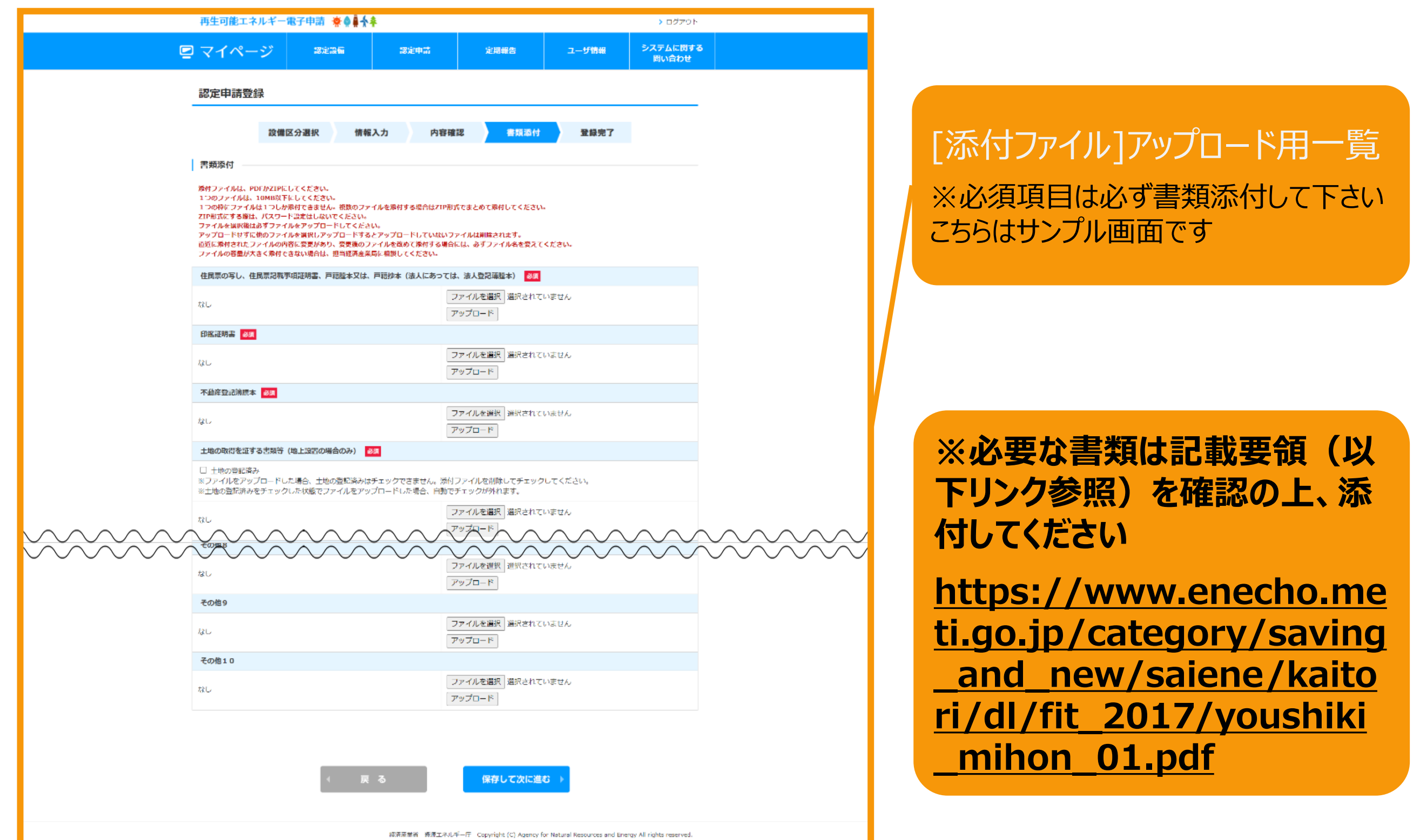

## 2-5.認定申請登録[書類添付]

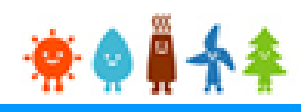

## 書類添付方法(例)

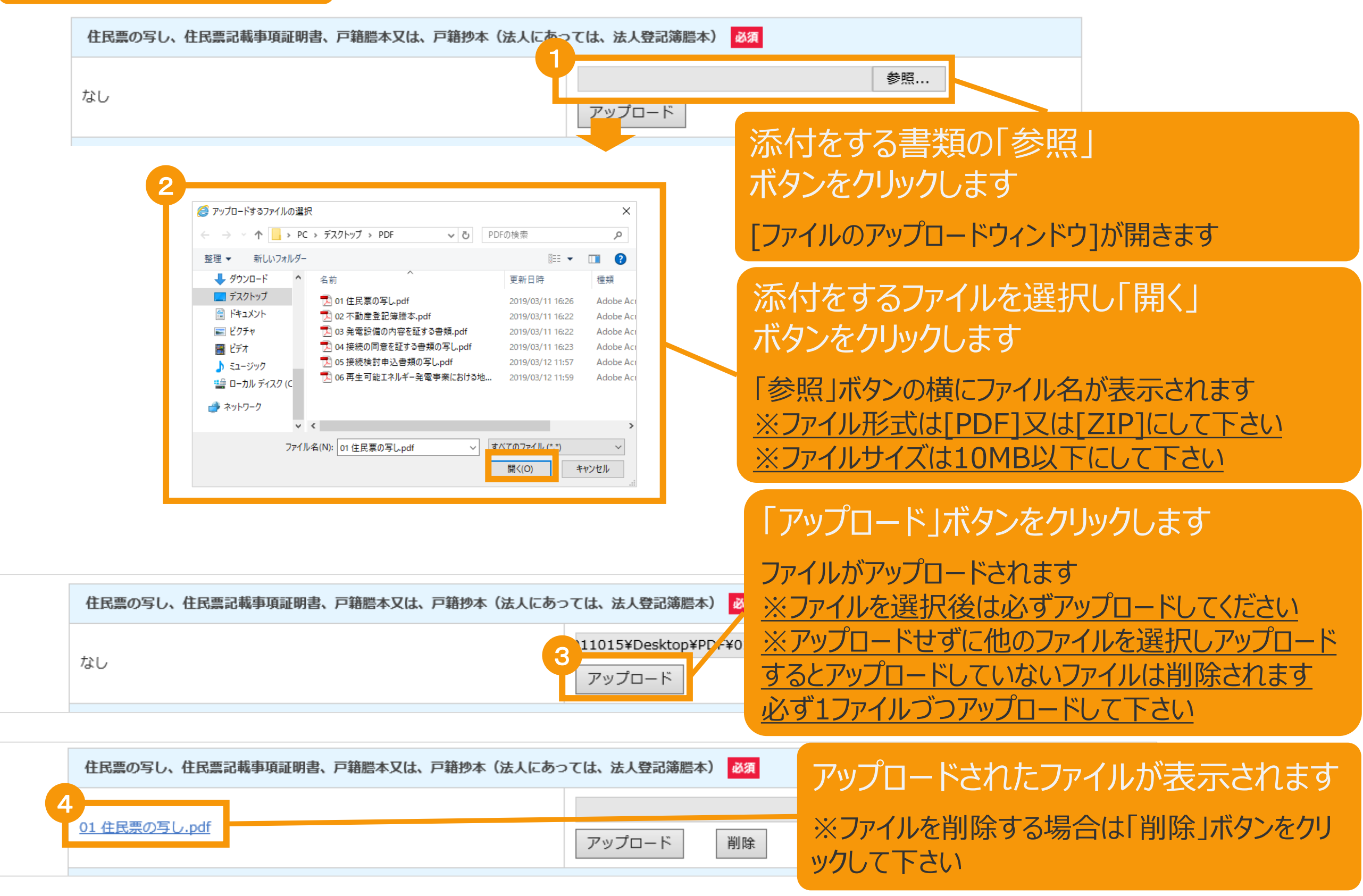

### 必要な書類を全て添付後、内容を確認し申請を行います

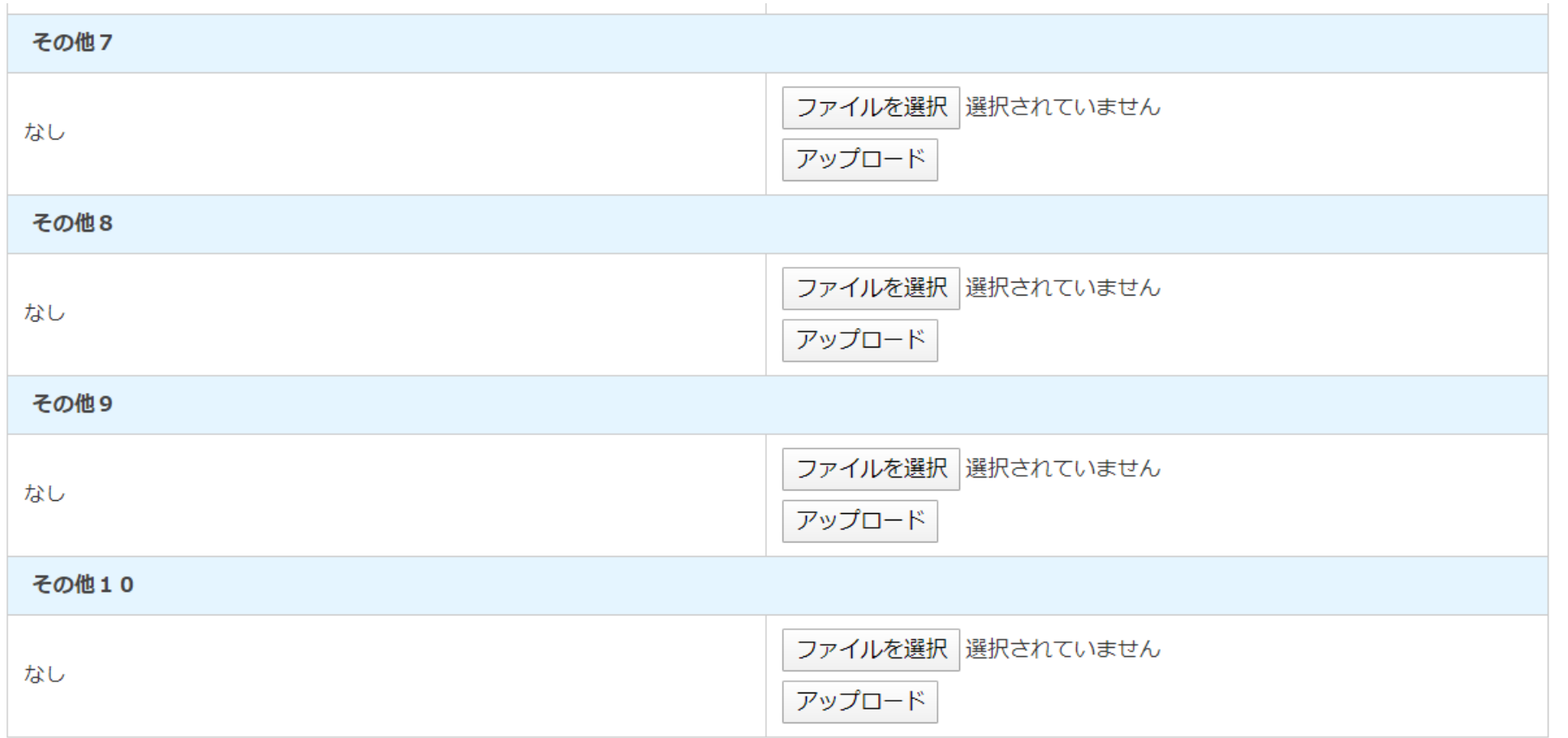

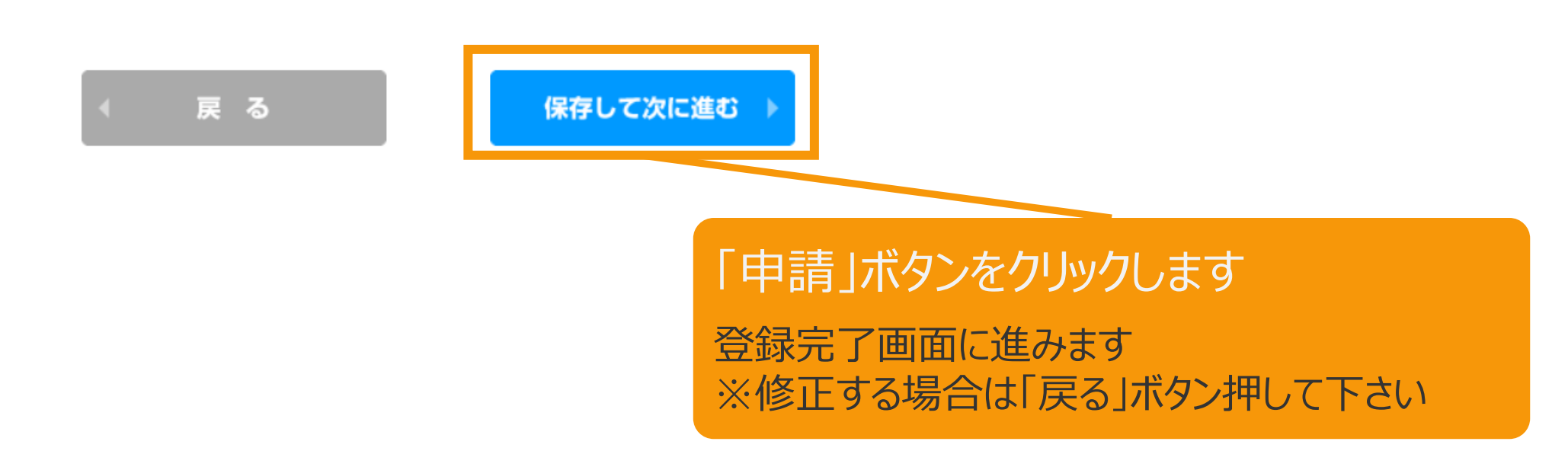

2-6.認定申請登録[登録完了]

## **「申請ID」の取得**

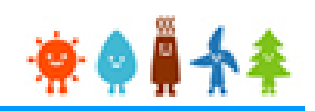

#### [登録完了]画面が表示され、認定申請が登録されます

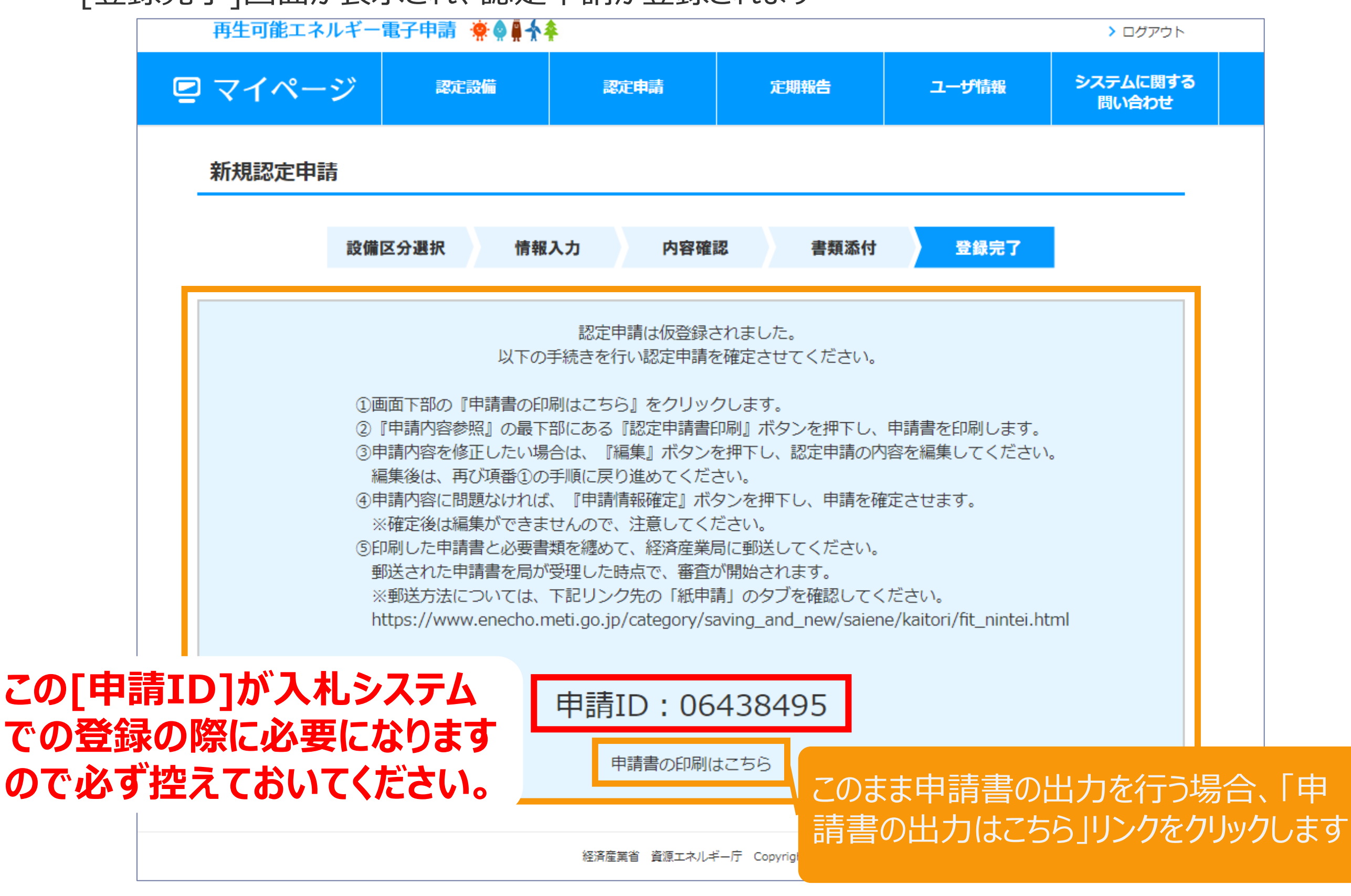

## 3-1.事業計画認定申請書出力

### 該当する認定申請を確認します

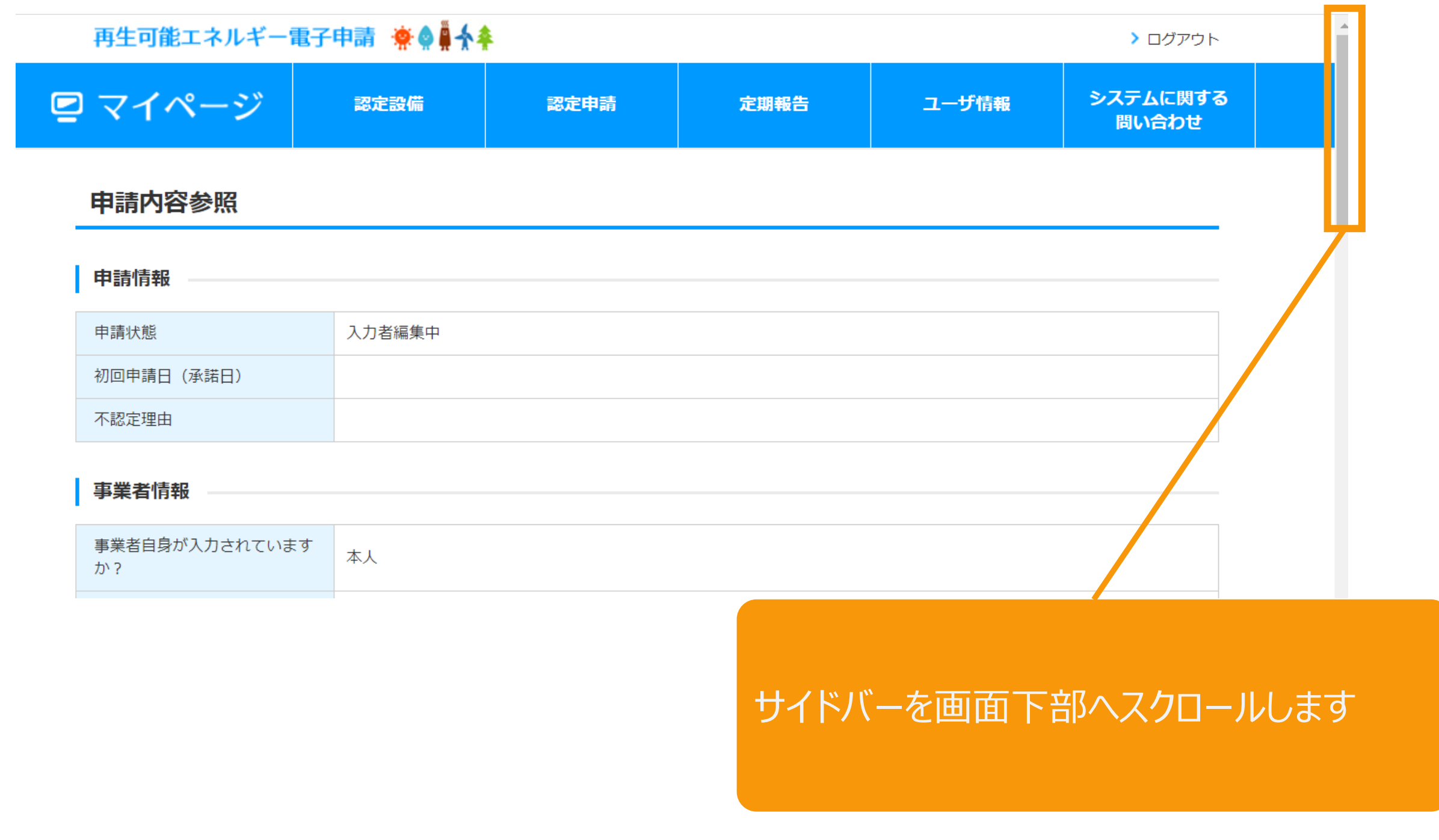

## 3-2.事業計画認定申請書出力

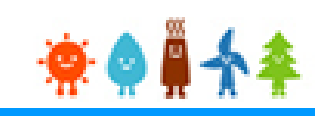

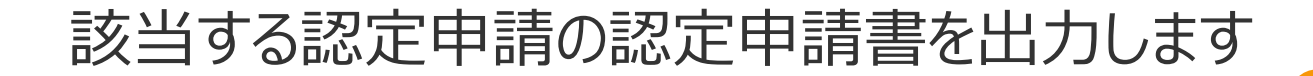

※申請情報確定までの手順が記載されているの で、手順に従い申請情報確定まで行ってください 又、印刷した申請書は落札後郵送してください

下記の手順で、申請情報確定を行ってください。 ①認定申請書印刷ボタンを押して、認定申請書を印刷してください。 (申請情報確定を行うまでは、何度でも編集、印刷が可能です。) ②認定申請書の内容を確認し、申請情報確定ボタンを押してください。 (申請情報確定を行うと、編集が出来なくなります。)

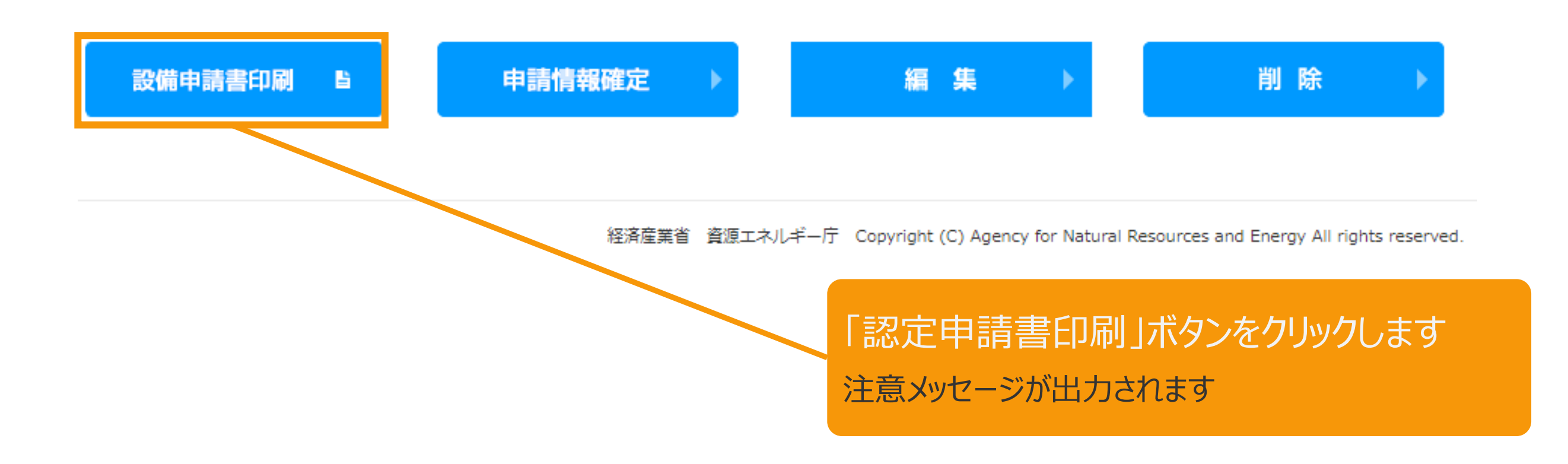

#### 申請書を提出する際の注意文が表示されます

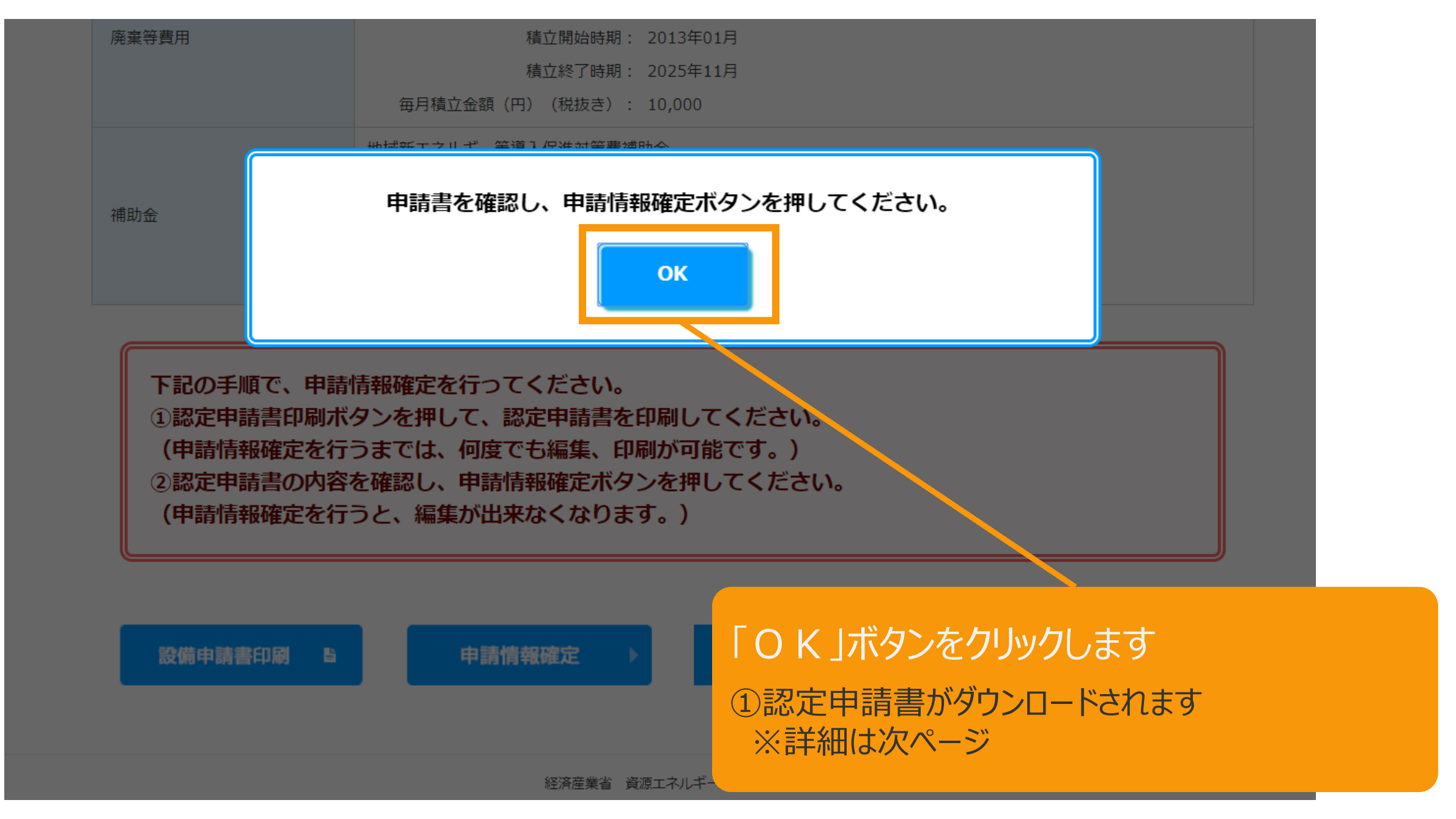

## 3-4.事業計画認定申請書出力

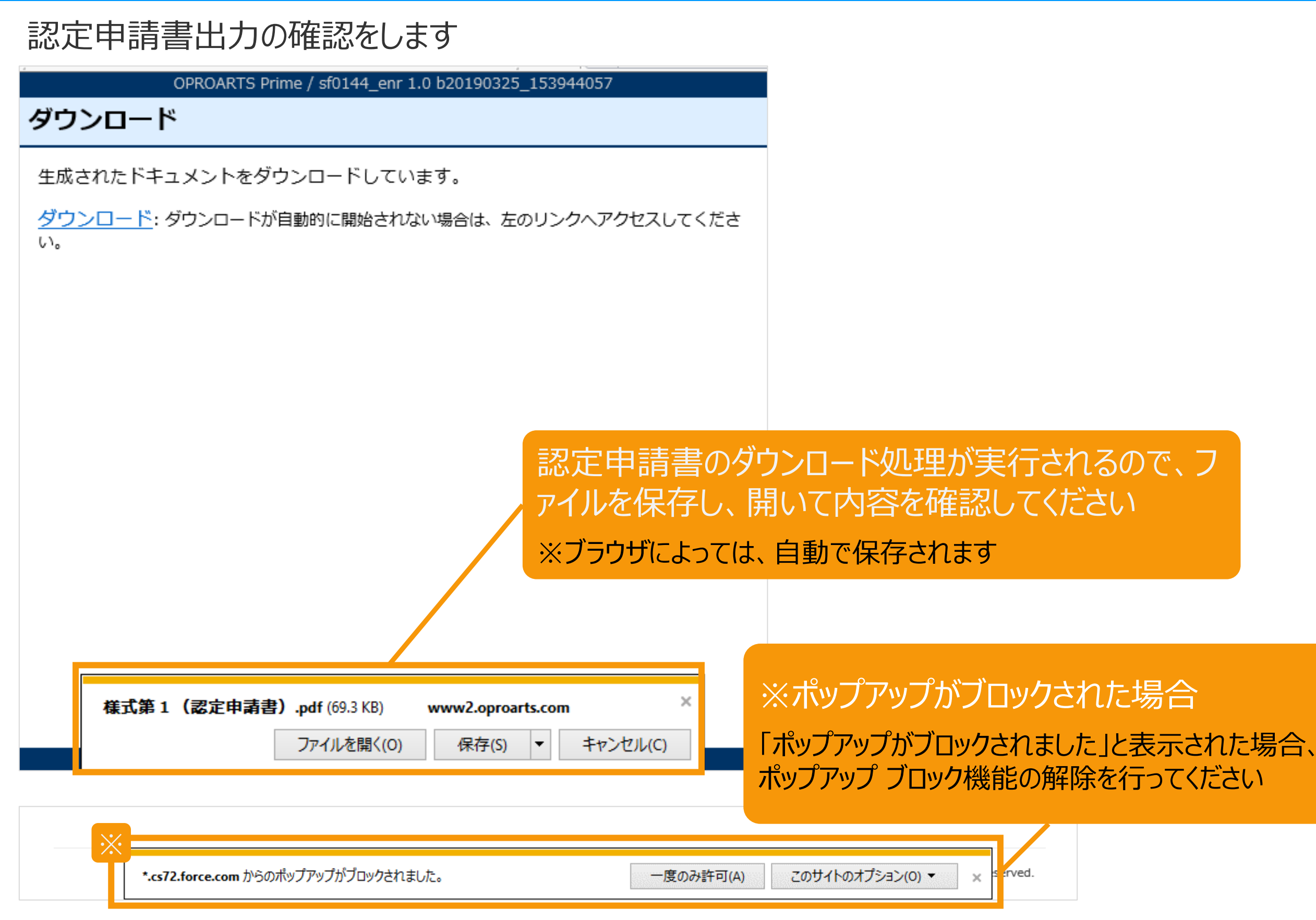

3-5.事業計画認定申請書出力

作成完了した帳票がPDFで出力されます

この帳票を印刷し内容を確認してください

内容に問題がなければ「データ提出」ボタンをクリックしてデータ提出を行って下さい

#### **出力された申請書は、落札後に発電設備の設置場所を管轄する地方経済産業局へ郵送し てください**

※以下は太陽光のサンプルです。

様式第1 (第4条の2関係)

06444425-0-1

再生可能エネルギー発電事業計画認定申請書 (10kW未満· 10kW以上50kW未満の太陽光発電を除く)

2020年 5月 22日

経済産業大臣 殿

(ふりがな) とうきょうとみなとくにししんばし 申請者 住 所 (〒 105-0003) (注1) 東京都港区西新橋 1

#### 認定申請書の内容を確認した後に、申請情報確定を行います

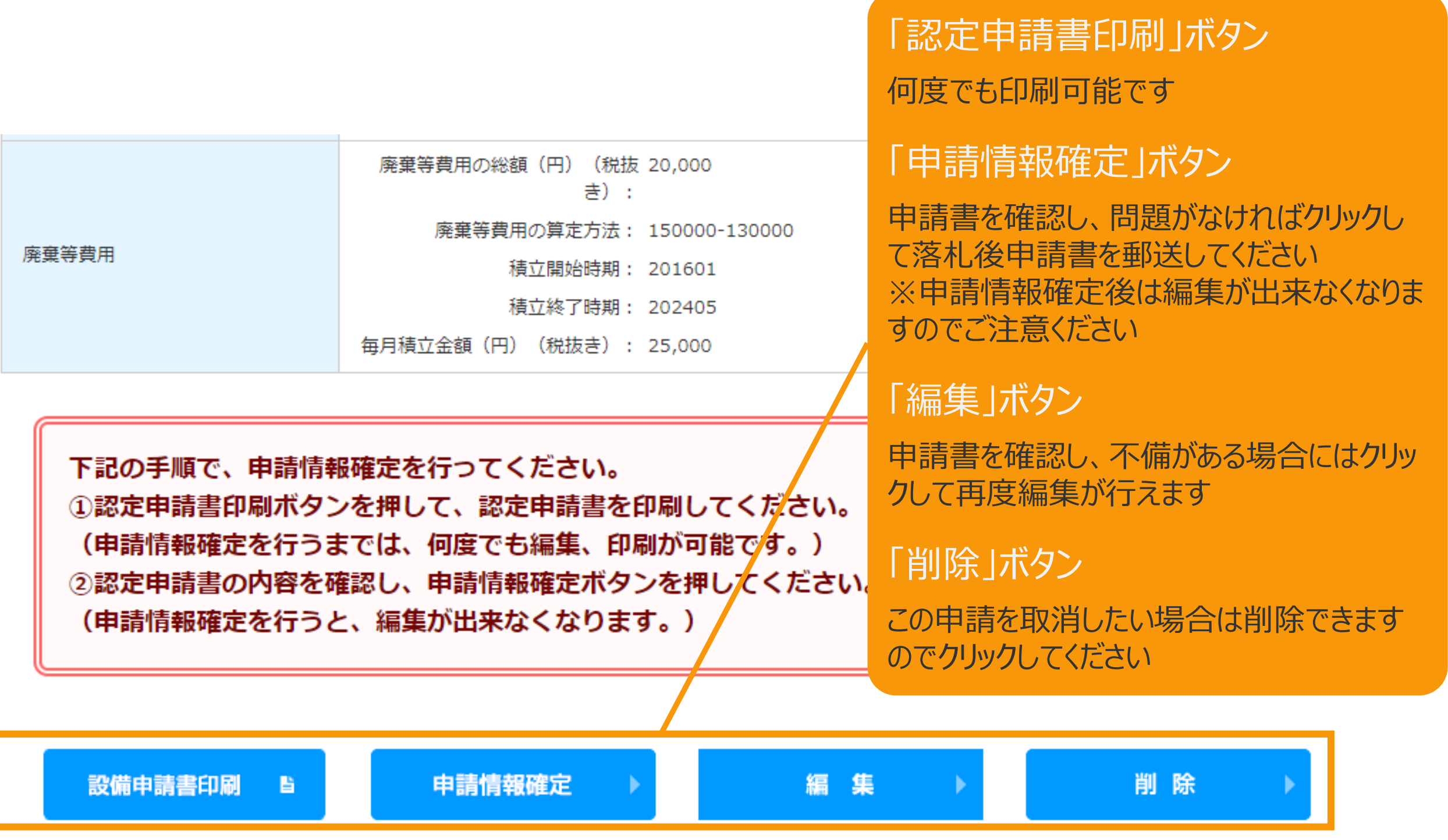

経済産業省 資源エネルギー庁 Copyright (C) Agency for Natural Resources and Energy All rights reserved.

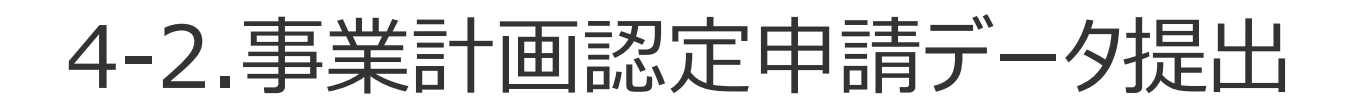

#### 認定申請書の内容を確認した後に、申請情報確定を行います

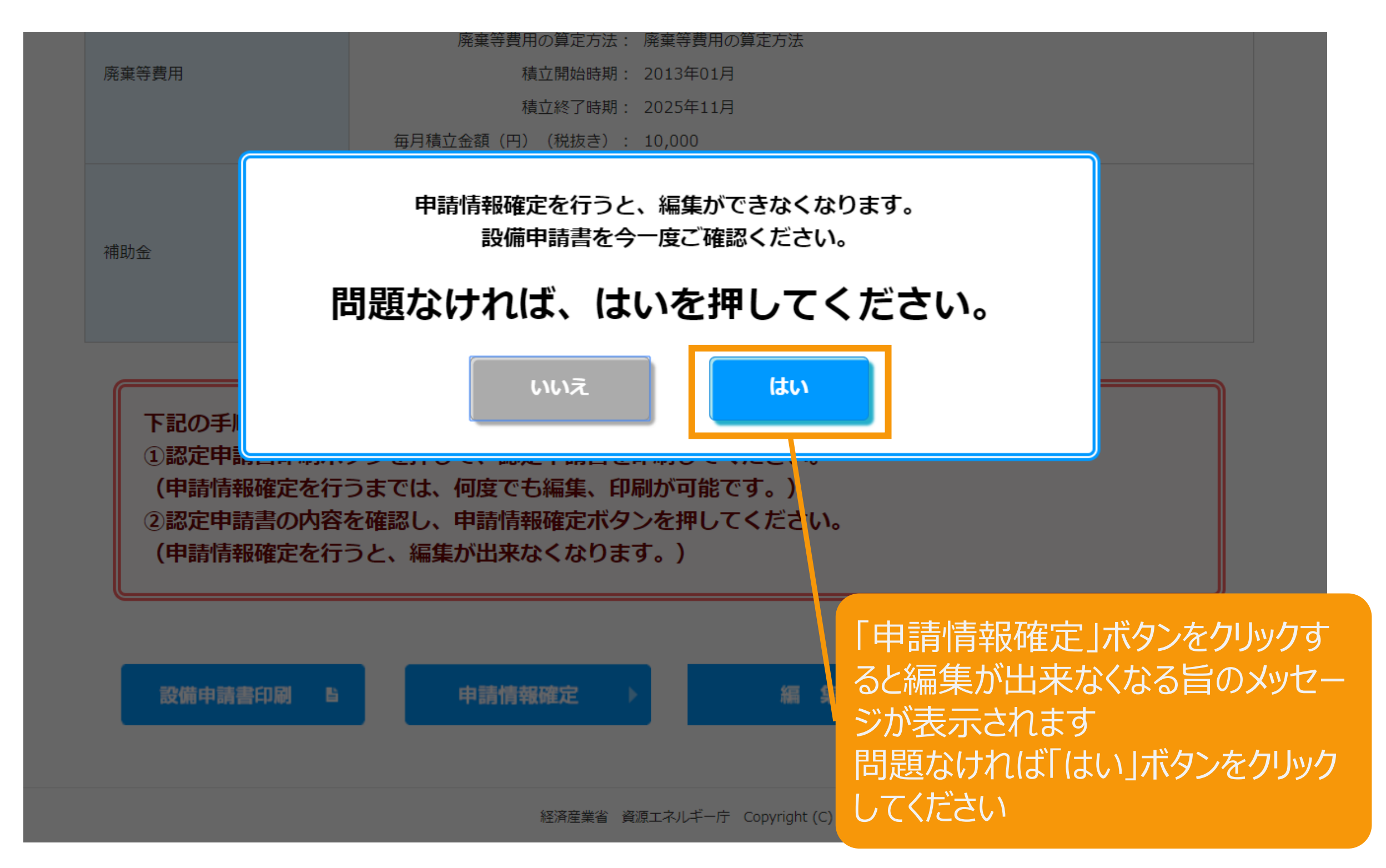

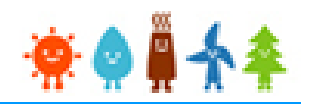

落札後に、3で出力した申請書と添付書類一式を各担当経済産業局宛てに郵送します

## **宛先は、「入札実施要綱(陸上風力発電)2021年度版」 P.74をご覧ください**

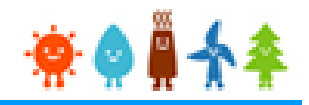

# Ⅱ.入札システムへの登録について

## 入札システムで行う申請の手順

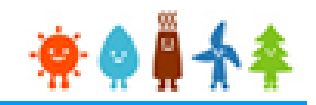

- 1.入札参加申請(入札案件登録)
- 2.入札辞退申請

## 1-1. 入札参加申請

## 低炭素投資促進機構ホームページ 「FIT法による入札制度」

にアクセスし、「入札参加希望」から入札案件の登録をします

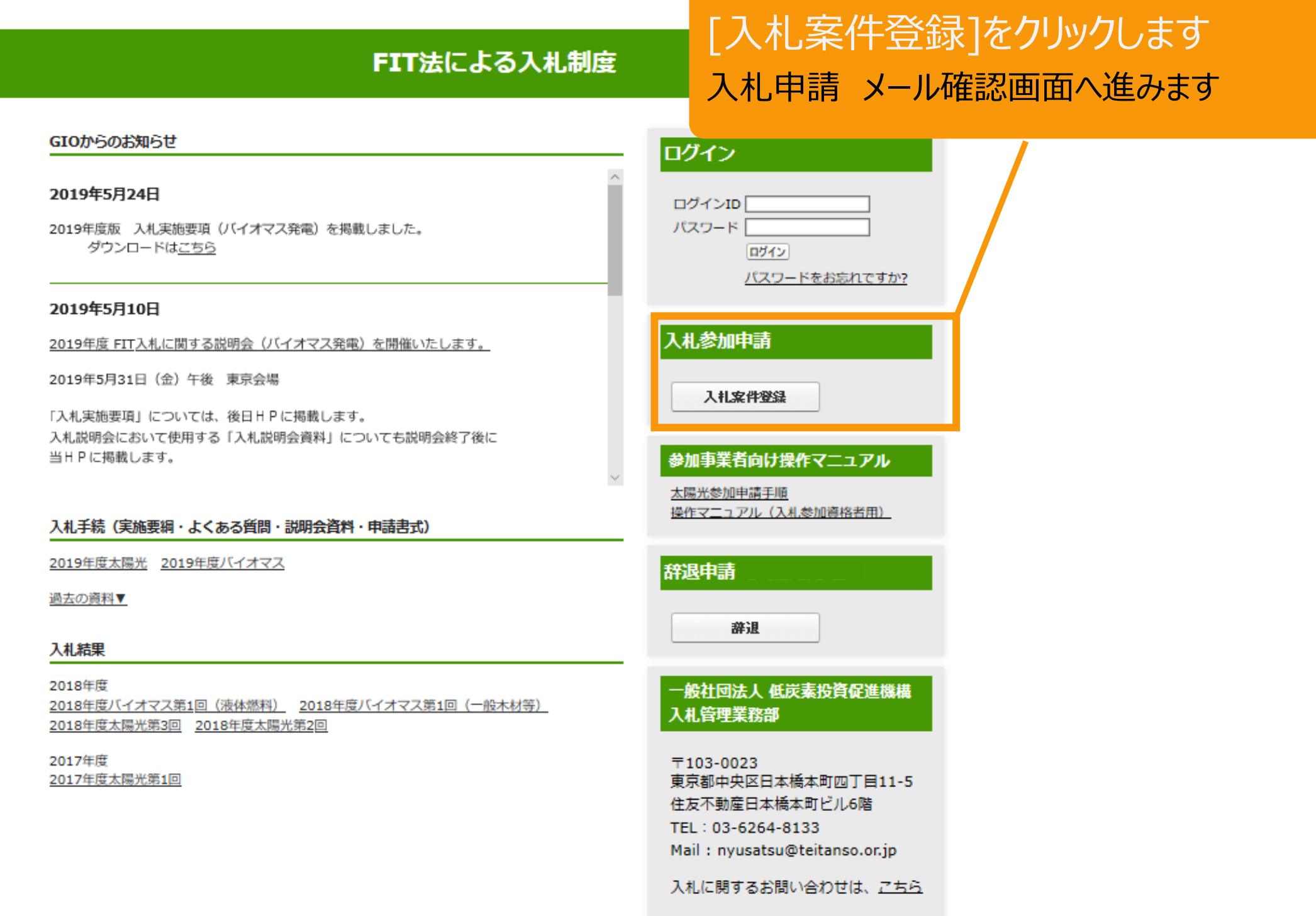

## 1-1. 入札参加申請

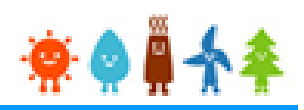

### 入札参加申請を行う方のメールアドレスを入力します

#### 入札申請 メール確認画面

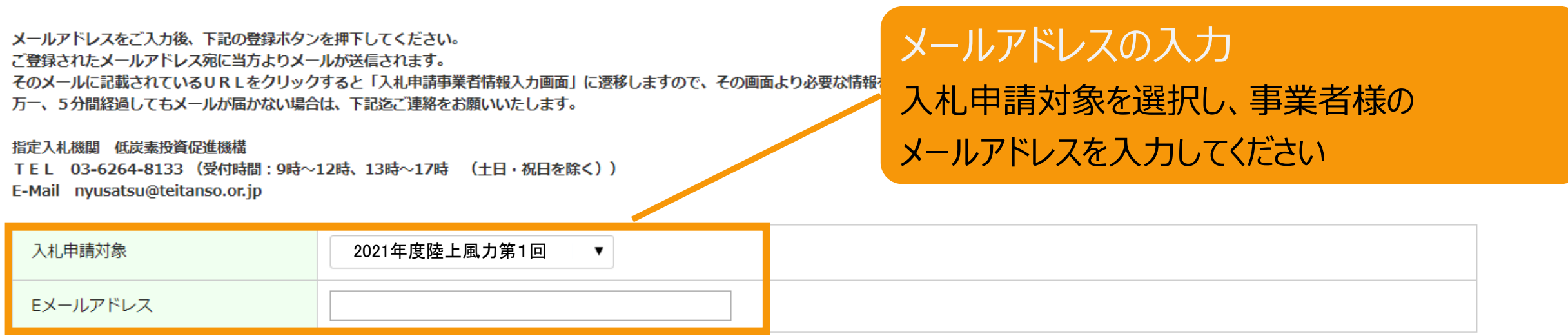

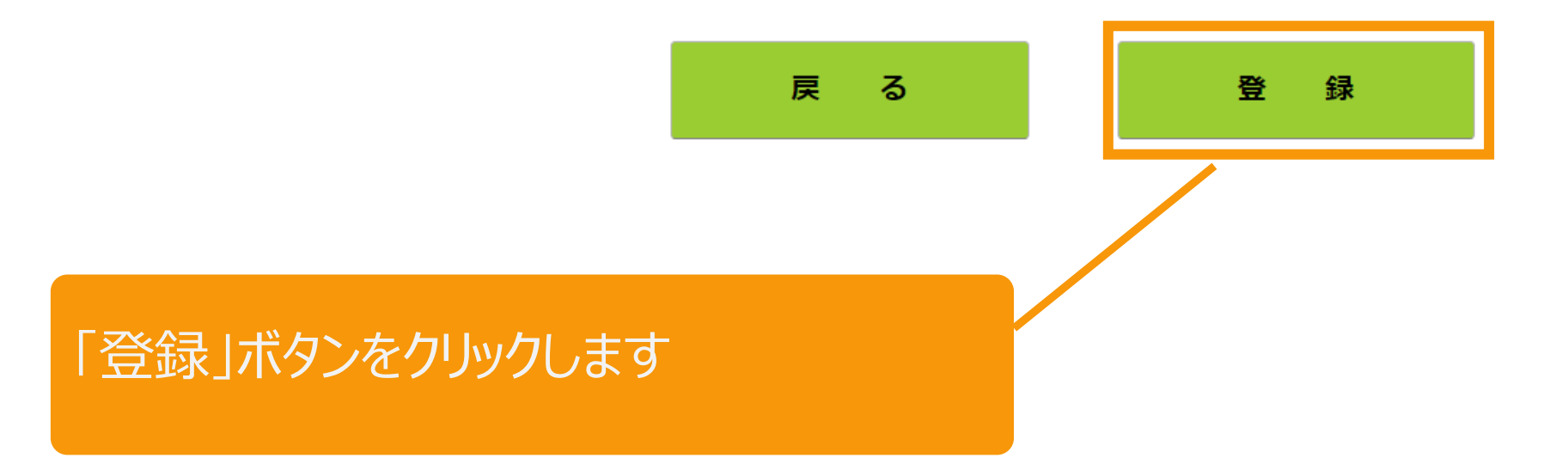

## 1-1. 入札参加申請

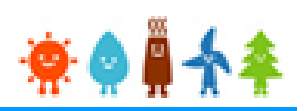

## 入力したメールアドレス宛に、入札申請事業者情報入力画面のURLアドレスが記載された メールが送信されます

入札参加申請ボタンを押下されたことが確認できましたので、ご登録いただいたメールアドレス宛に、本メールを送信しております。 速やかに下記URLをクリックし、「入札申請事業者情報入力画面」から必要な情報をご入力ください。

https://nyusatsu.teitanso.or.jp/SiteBidParticipation?eid=●●●●●●

メールのURLをクリック

「入札参加希望」という件名のメールが送信されますので、 メール本文のURLをクリックしてください。

## 入札参加申請を行う方の情報を登録します

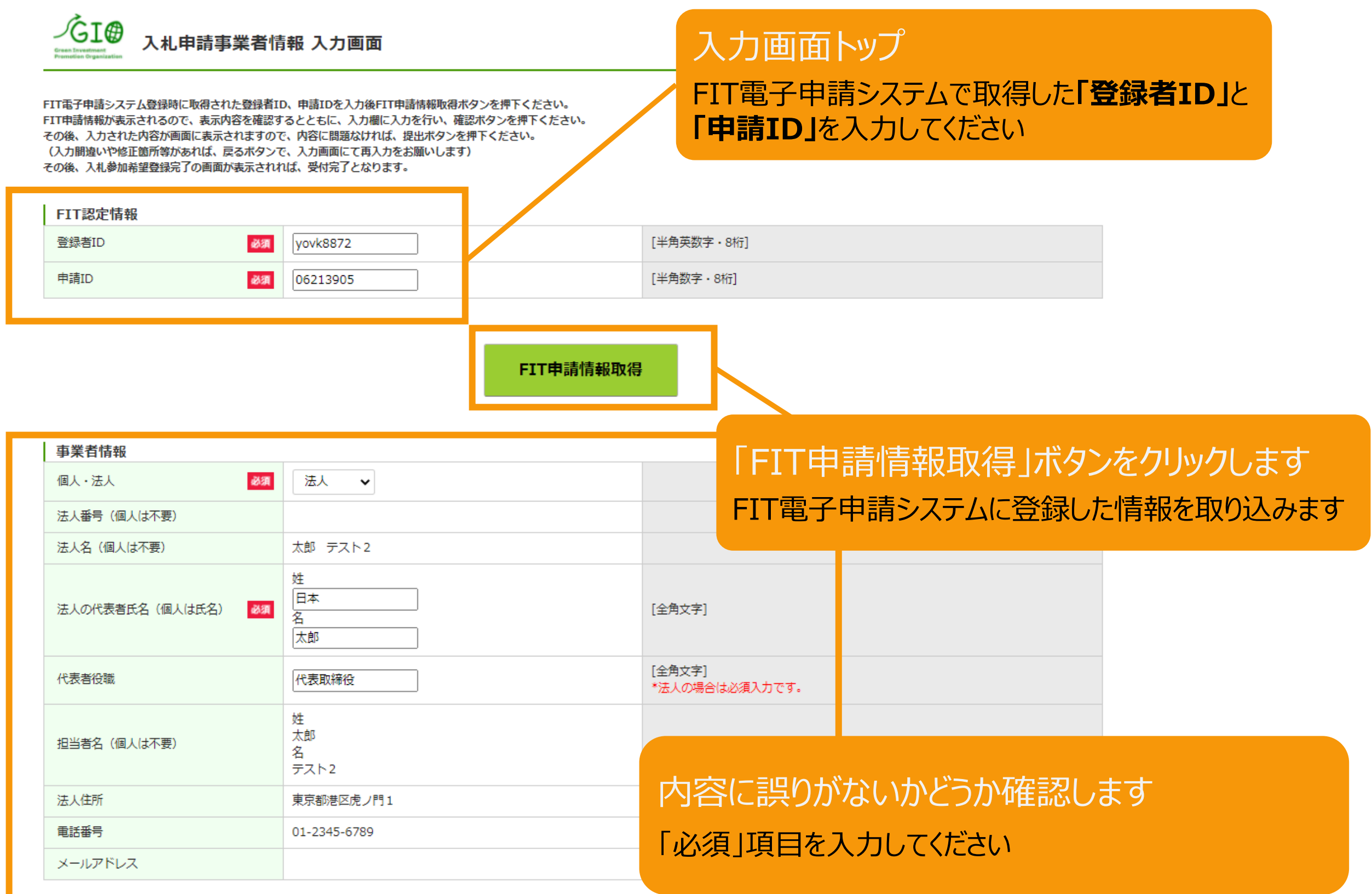

## 入力内容の確認および必要事項の登録を行います

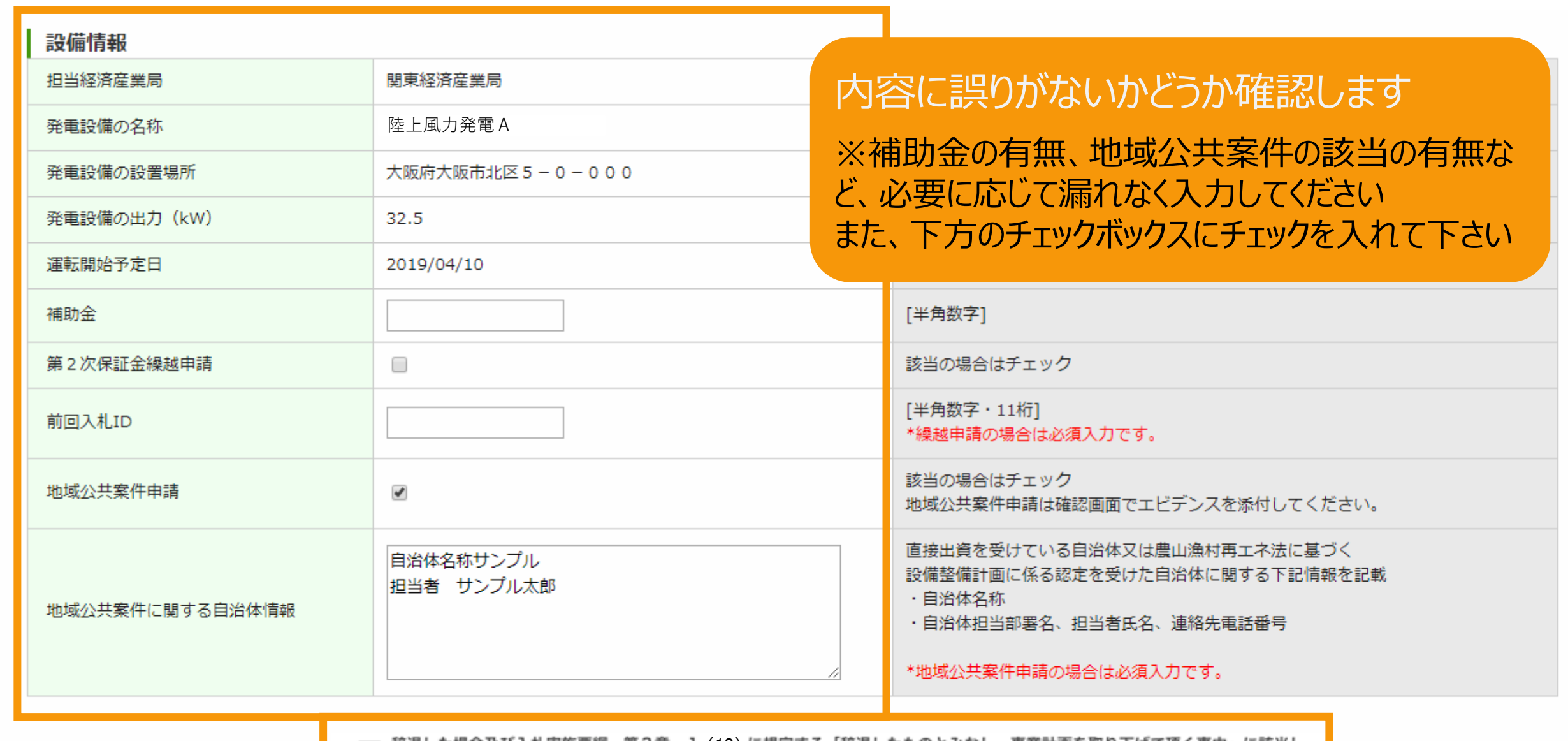

辞退した場合及び入札実施要綱 第3章 1 (10) に規定する「辞退したものとみなし、事業計画を取り下げて頂く事由」に該当し、<br>辞退とみなされた場合には、FIT認定申請システム上の事業計画を取り下げます。

「確認」ボタンをクリックします

「確認」ボタンを押すと、入力内容が表示されます ※この時点ではまだ登録は完了していません

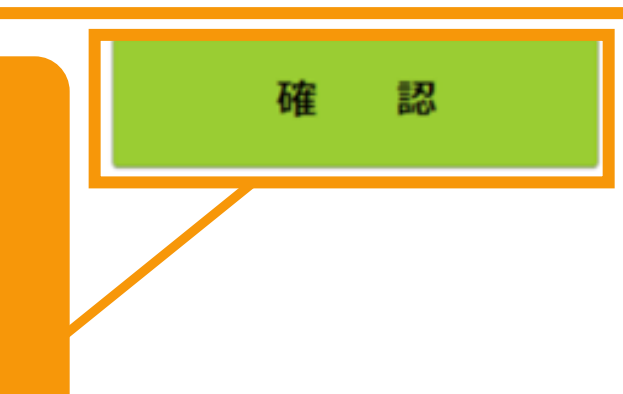

#### 登録内容を確認します

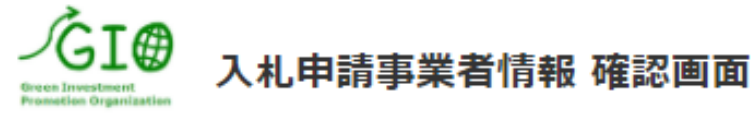

FIT電子申請システム登録時に取得された登録者ID、申請IDを入力後FIT申請情報取得ポタンを押下ください。 FIT申請情報が表示されるので、表示内容を確認するとともに、入力欄に入力を行い、確認ボタンを押下ください。 その後、入力された内容が画面に表示されますので、内容に問題なければ、提出ボタンを押下ください。 (入力間違いや修正箇所等があれば、戻るボタンで、入力画面にて再入力をお願いします) その後、入札参加希望登録完了の画面が表示されれば、受付完了となります。

## 入力内容に誤りがないかどうか確認して下さい こちらはサンプル画像です

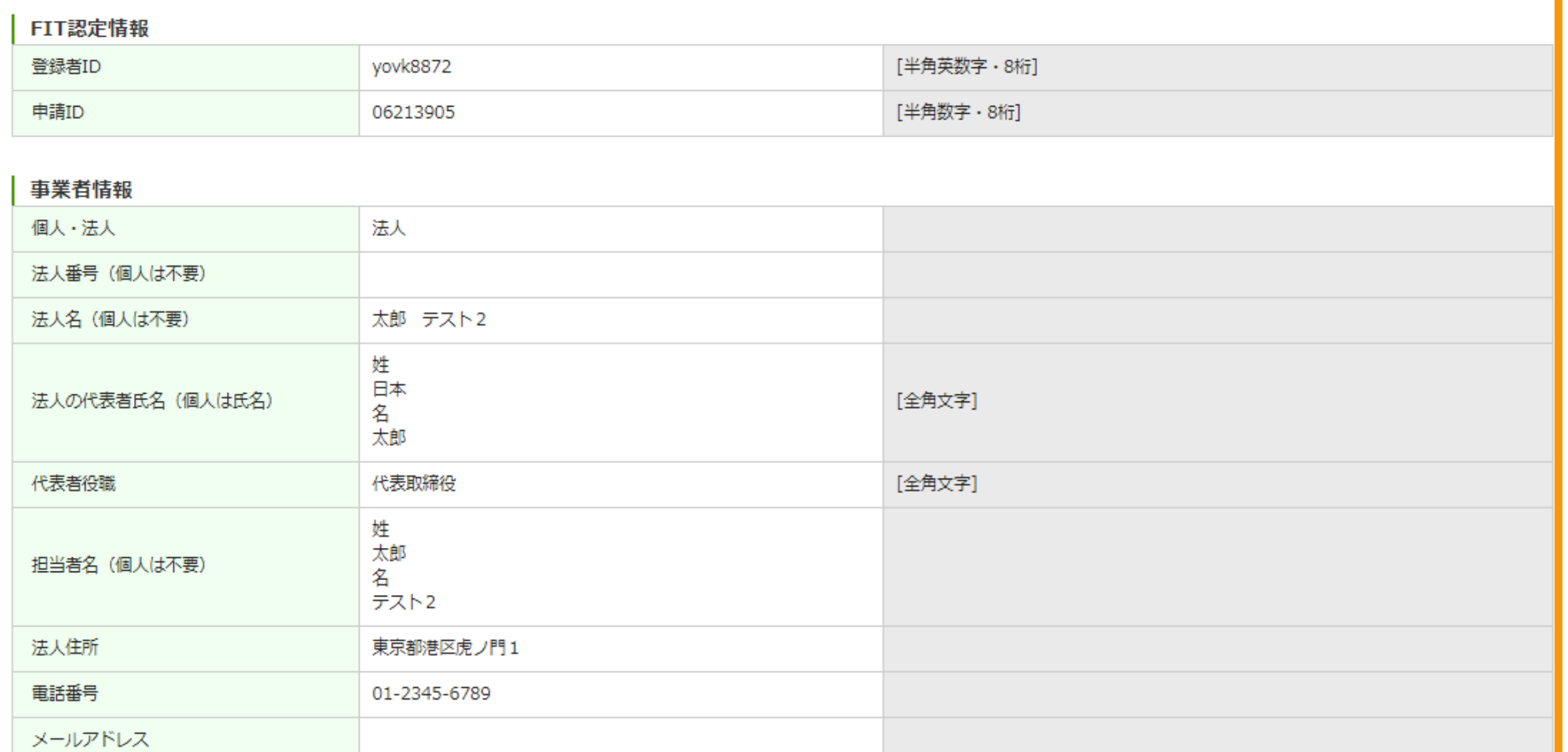

## 申請に必要な書類を添付します

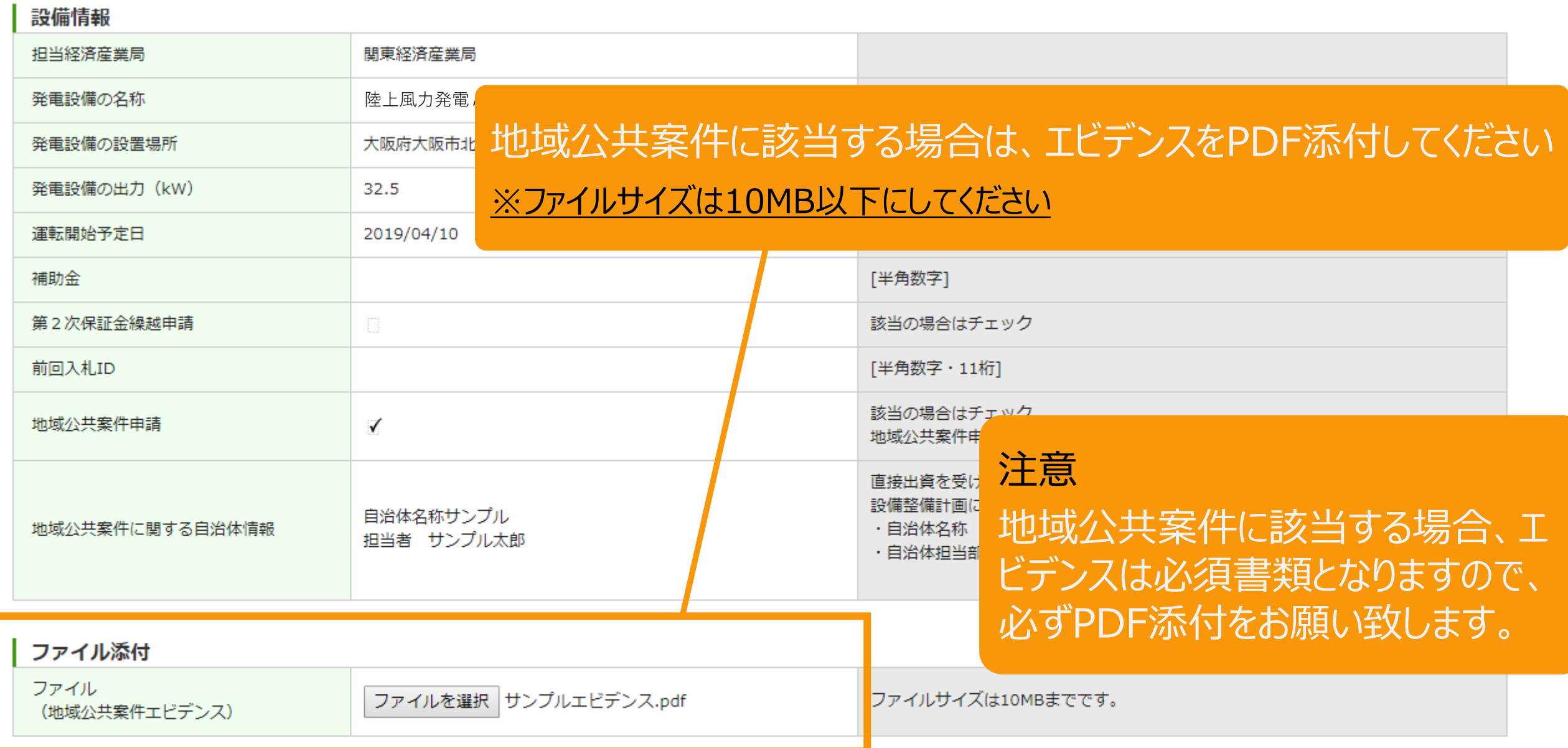

電気事業者による再生可能エネルギー電気の調達に関する特別措置法第6条の規定により、

法第7条第2項の規定に基づく入札に参加したいので、次の通り提出します。

提 出 戻 る

1-6. 入札案件の登録[提出]

#### 事業計画を提出します

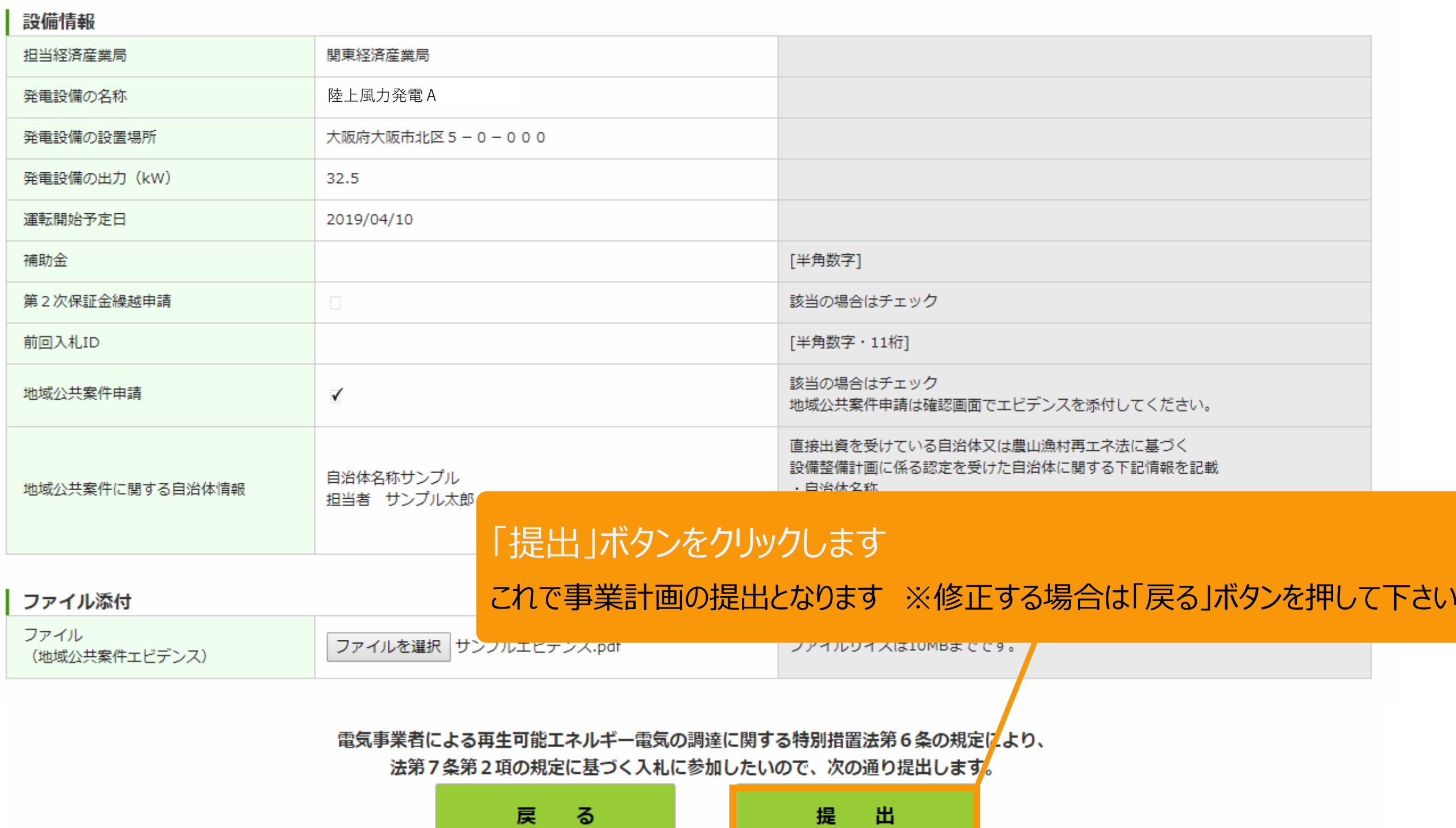

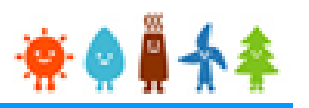

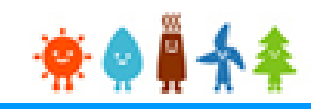

## [登録完了]画面が表示され、事業計画が提出されます

#### 入札案件登録完了

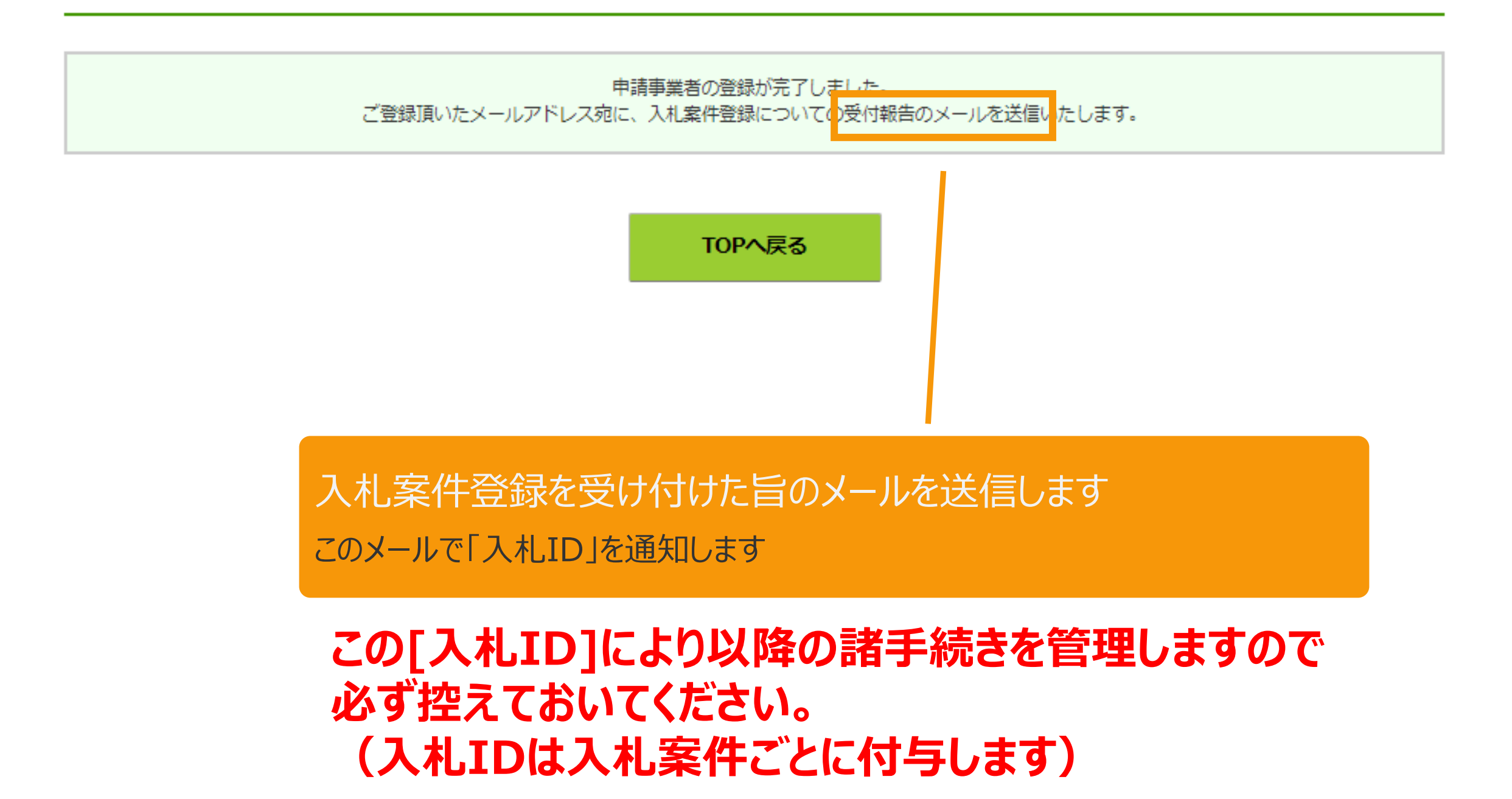

## 2-1. 入札辞退の申請

#### 低炭素投資促進機構ホームページ 「FIT法による入札制度」

にアクセスし、「辞退申請」から入札辞退の登録をします

#### △GI® 指定入札機関 一般社団法人 低炭素投資促進機構 (GIO)

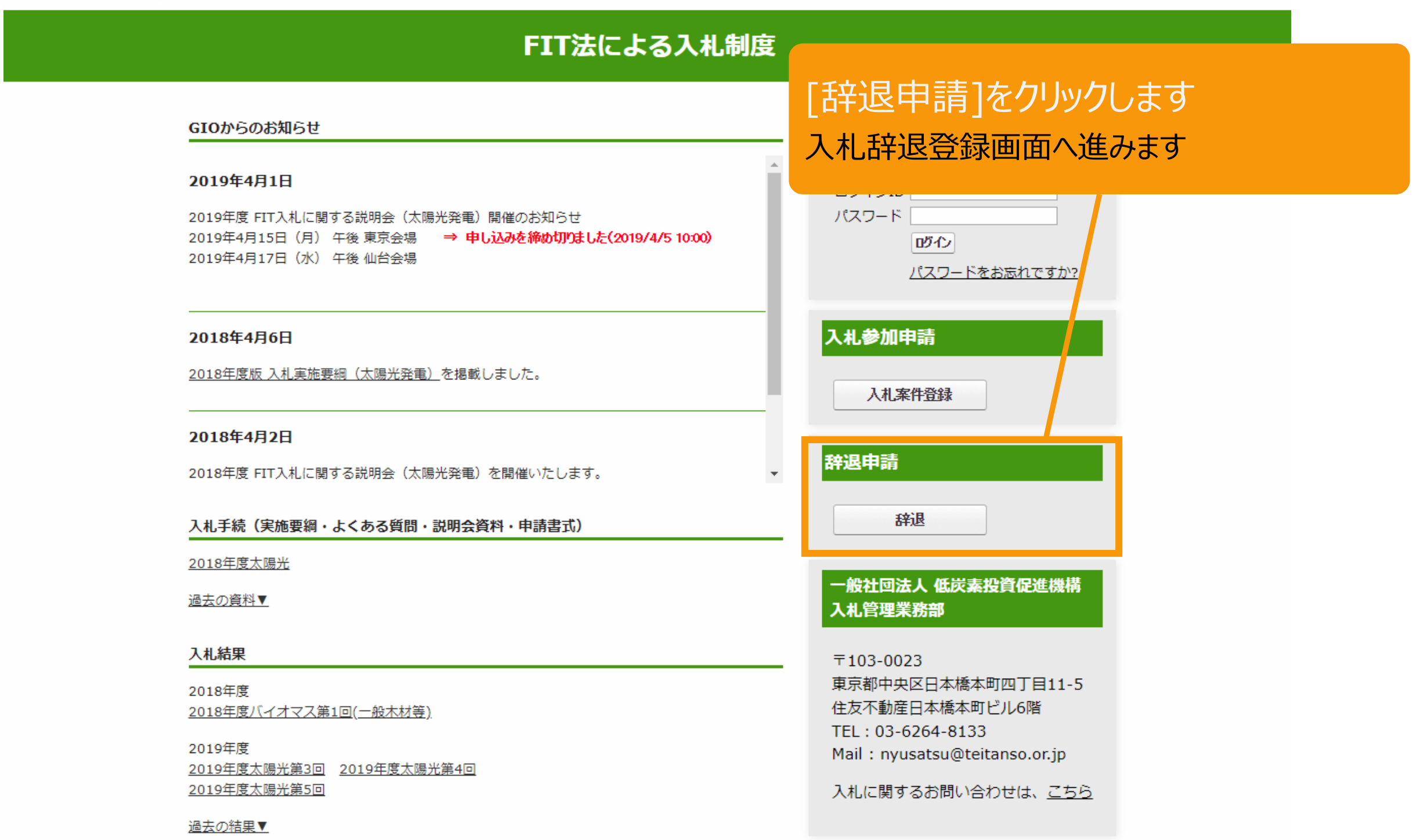

#### 辞退する設備情報を検索します

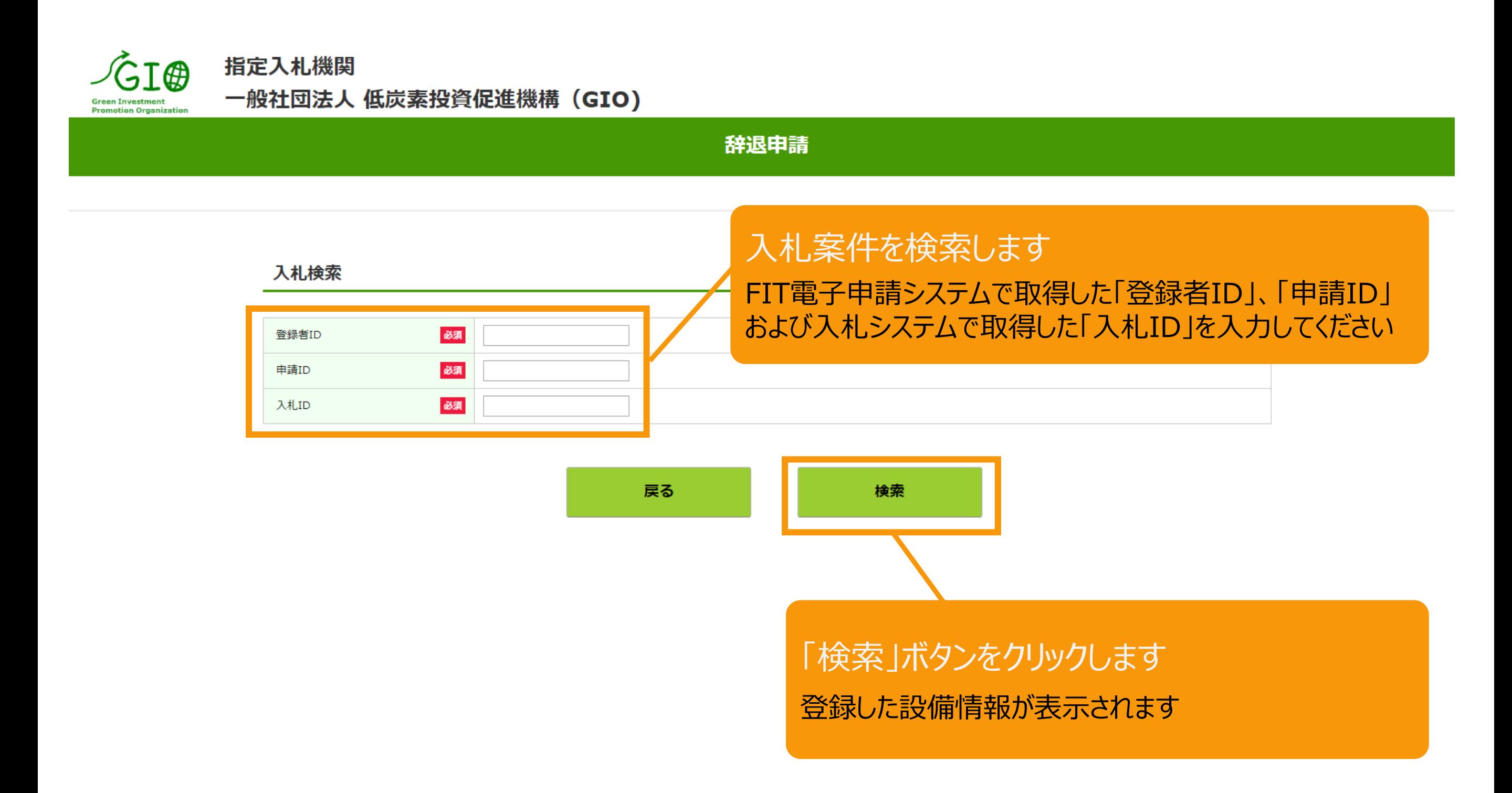

## 2-3.入札辞退の登録[辞退理由の登録]

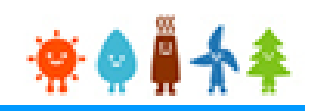

#### 辞退する設備情報を確認し、辞退理由を入力します

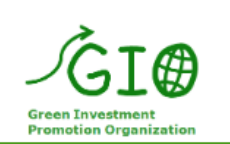

指定入札機関 一般社団法人 低炭素投資促進機構 (GIO)

辞退申請

#### 入札内容 入札状況 審査結果不可 入札ID 20190470068 発電設備の名称 辞退理由を登録します 四国電気 発電設備の設置場所 後藤メールテスト用 プルダウンメニューから選択または自由記入ができます 発電設備の出力 (kW)  $0.4$ 供給価格 (円/kWh) 手数料ステータス 未入金 一次保証金ステータス 第三者保証 二次保証金ステータス 未入金 辞退理由 必須 --なし-- $\pmb{\mathrm{v}}$ 辞退理由 (全角39文字以内)

戻る 辞退

「辞退」ボタンをクリックします ※この時点ではまだ辞退手続きは完 了していません

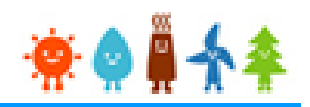

#### 辞退申請の内容の確認をした後に、入札辞退登録を行います

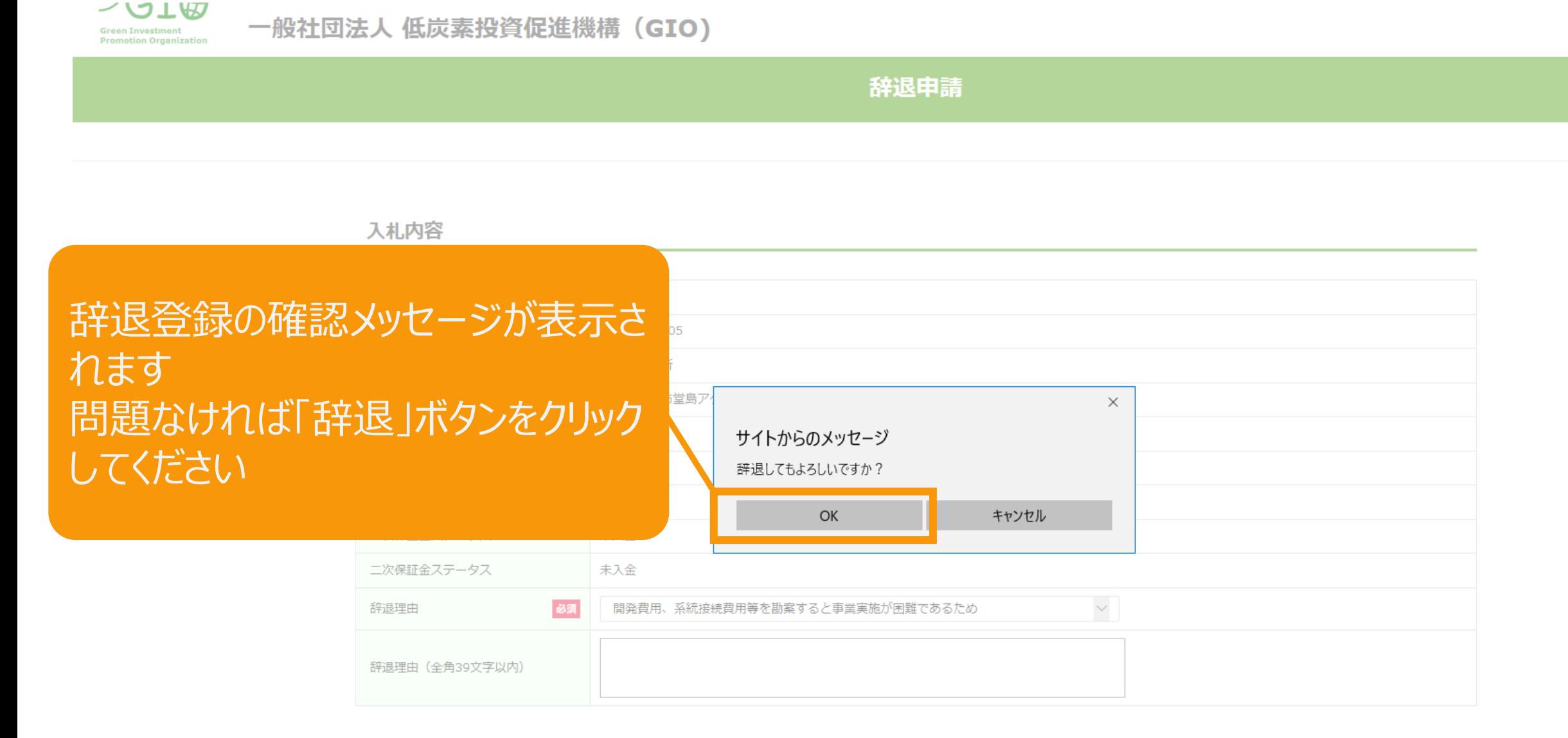

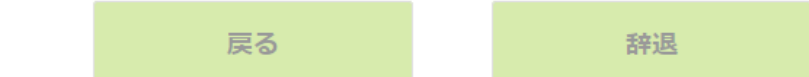

## FITシステムの操作の詳細は、 「固定価格買取制度 再生可能エネルギー電子申請 |操作マニュアル【新規ユーザ登録】| をご参照ください

https://www.fit-portal.go.jp/servlet/servlet.FileDownload?file=01528000003rzbOAAQ

## 入札システムの操作マニュアル(入札時)は、別途弊機構 「FIT法による入札制度」のページに掲載します

https://nyusatsu.teitanso.or.jp/